Participar en el PDAC

Participar en Banco de **Expertos** 

# **Programa Distrital de Apoyos Concertados**

Dirigido a organizaciones legalmente constituidas y sin ánimo de lucro como fundaciones, asociaciones o corporaciones del sector cultural

La nueva convocatoria incluye una línea para proyectos de artes escénicas, con recursos de la Ley de Espectáculos Públicos

# Instructivo para la inscripción de proyectos en el **Programa Distrital de Apoyos Concertados - PDAC**

# Plataforma: Sistema de Convocatorias (SICON). Link: http://sicon.scrd.gov.co

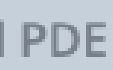

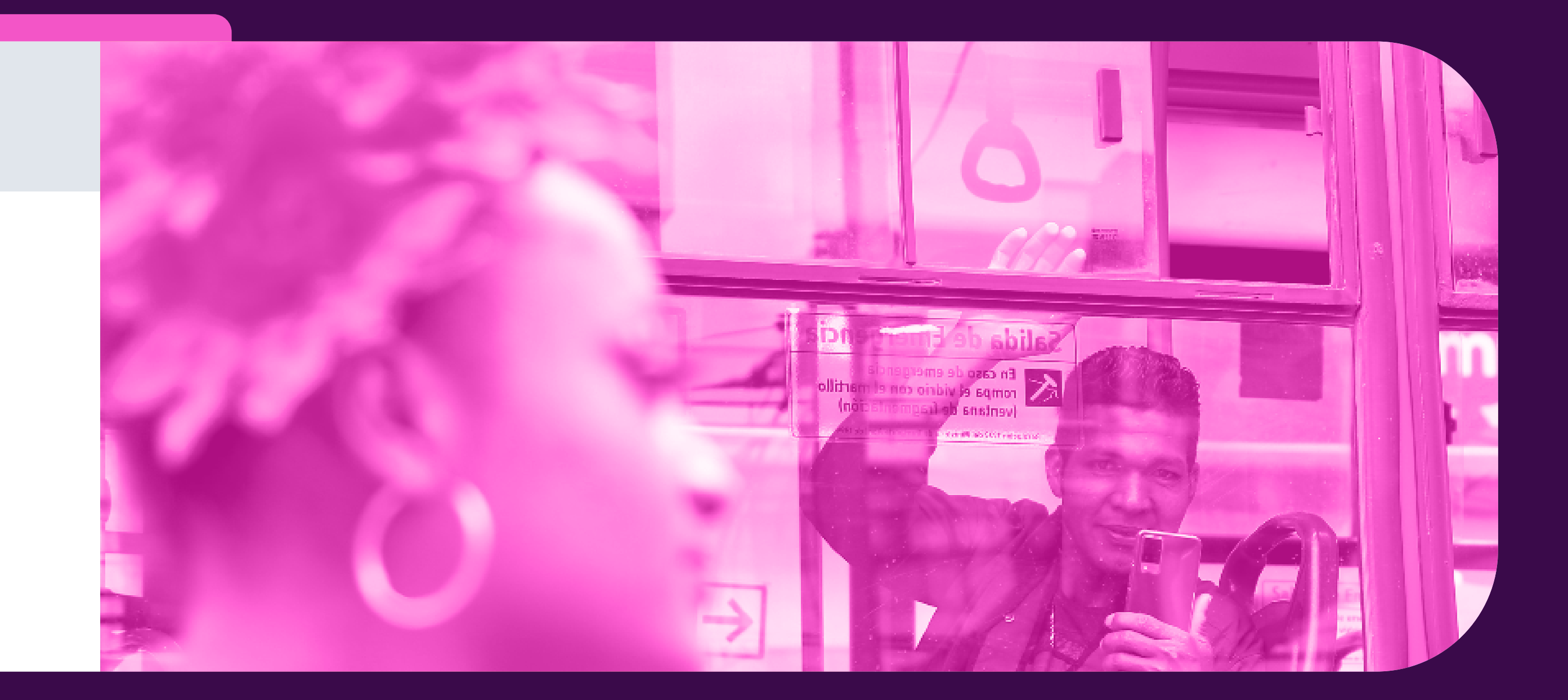

# ¿Cómo puedes crear un usuario?

# 1. Registro de usuario:

Para inscribir un proyecto a una convocatoria del PDAC es indispensable que registres y actives una cuenta de usuario. Solicítala ingresando a: http://sicon.scrd.gov.co y dando clic en el botón Registrarse.

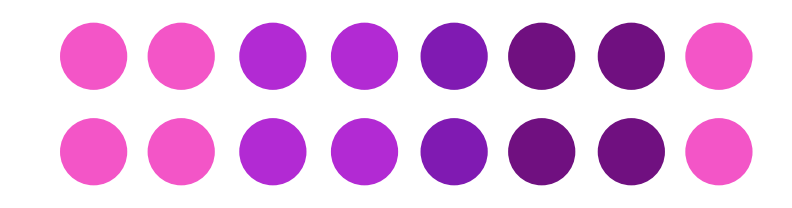

 $\mathbb{Z}$  **BOGOTA** 

Convocatorias ▼ Banco de Expertos ▼ Ganadores ▼ Actualidad ▼ Institucional ▼ Ayuda ▼

Arte y cultura para todos y en todos los territorios. Participa en las convocatorias de los dos programas de fomento para la cultura

Participar en el PDAC

Participar en Banco de **Expertos** 

Participar

## **Programa Distrital de Apoyos Concertados**

- Dirigido a organizaciones legalmente constituidas y sin ánimo de lucro como fundaciones, asociaciones o corporaciones del sector cultural
- Con el apoyo de mentores especializados, se fortalecerán capacidades en formulación y ejecución de proyectos de las
- La nueva convocatoria incluye una línea para proyectos de artes escénicas, con recursos de la Ley de Espectáculos Públicos
- Se apoyará hasta el 70% del valor total de proyectos elegidos del banco de inscritos

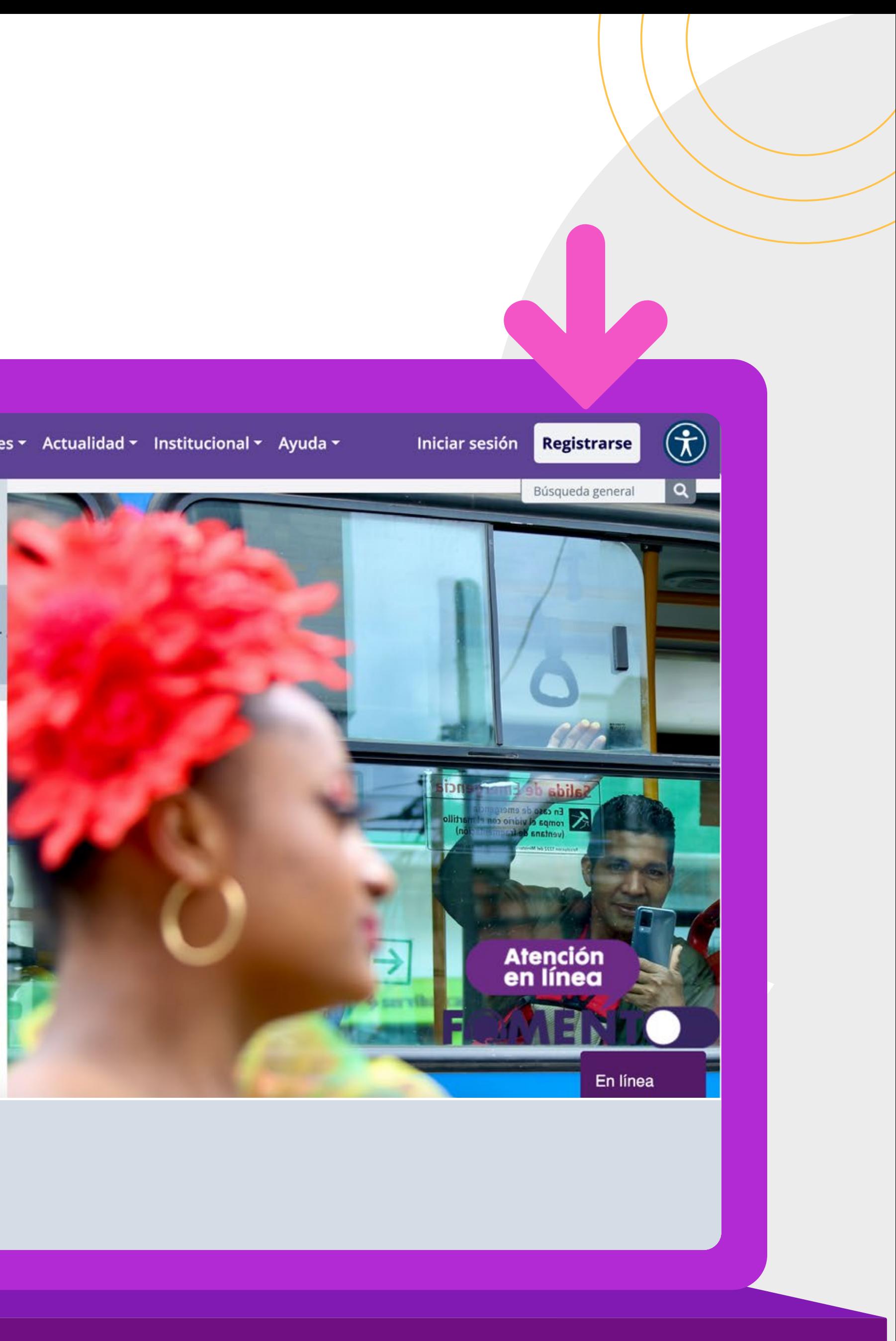

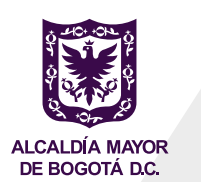

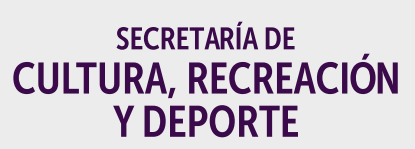

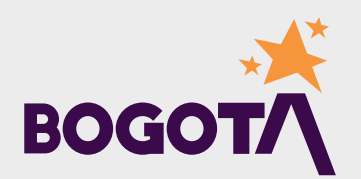

# **2. Solicitud de usuario:**

**Usuario único:** Ingresa tu correo electrónico y una contraseña. El correo electrónico que registres será el usuario con el que podrás ingresar siempre a la plataforma.

**Nota:** Con este mismo usuario podrás inscribir propuestas en las convocatorias de otros programas de Fomento, como el Programa Distrital de Estímulos-PDE.

- $\bullet$  Lee los Términos y condiciones. estar de acuerdo, pulsa sobre la casilla *Estoy de acuerdo* con los términos y condiciones.
- Realiza la validación de la opción de seguridad *No soy un robot.*
- Para finalizar, haz clic en *Crear usuario.*

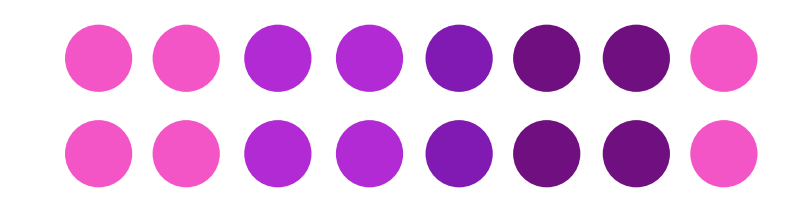

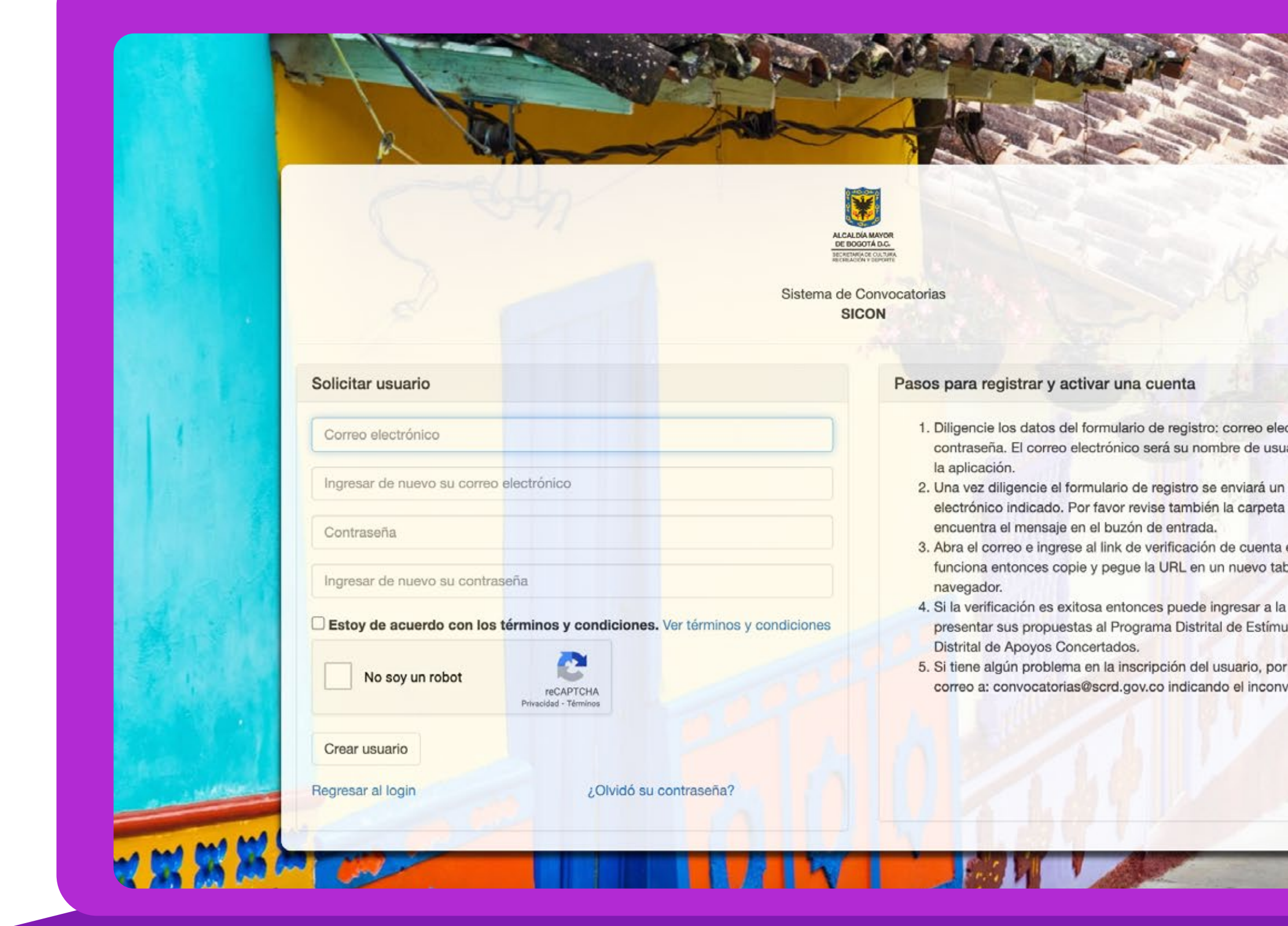

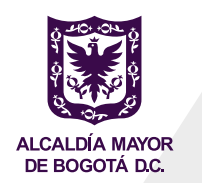

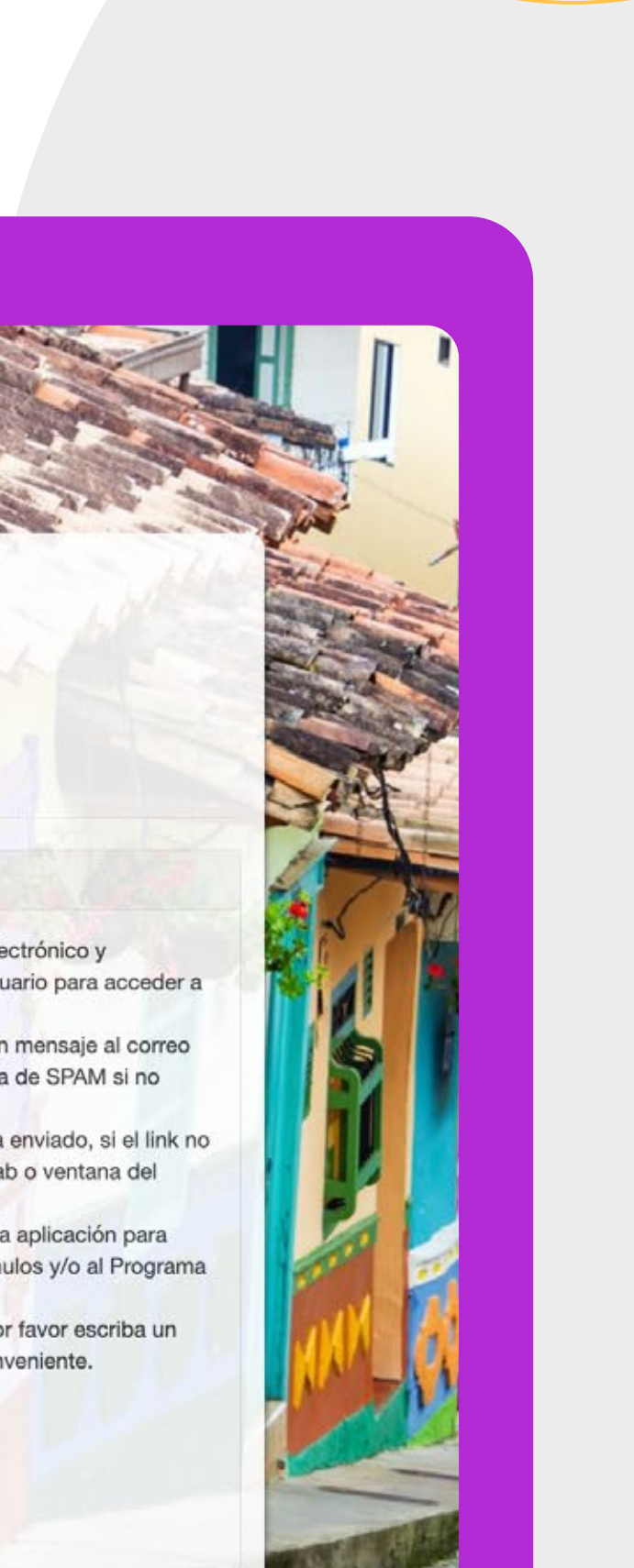

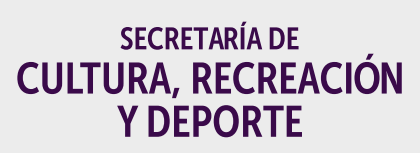

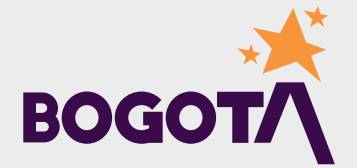

3. Para activar la cuenta que acabas de crear debes revisar el mensaje que enviamos a tu correo electrónico:

• Pulsa sobre el enlace Verificación de cuenta que está incluido en el mensaje recibido. Si no recibiste el correo en tu bandeja de entrada, revisa en la carpeta de SPAM.

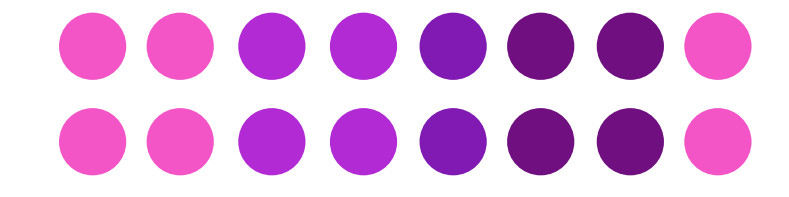

### Sistema de Convocatorias - Verifición correo electrónico > Recibidos x

Sistema de Convocatorias <convocatorias@scrd.gov.co> para mí ▼

Bienvenido al sistema de inscripción en línea del Programa Distrital de Estímulos, Programa Distrital de Apoyos Concertados, Programa Distrital de Salas Concertadas y Banco de Jurados.

Su nombre de usuario para ingresar al sistema es el correo electrónico Para iniciar la inscripción de propuestas, debe verificar esta dirección de correo electrónico, ingresando al siquiente enlace:

Verificación de cuenta

Gracias.

 $\Lambda$ 

### **AVISO DE CONFIDENCIALIDAD:**

Este correo electrónico, incluyendo sus archivos adjuntos, pueden contener información de carácter confidencial, sensible y/o privilegiada, la cual está dirigida única y exclusivamente a la persona y/o entidad destinataria. Si usted no es a quien se dirige el presente correo, por favor contactar al remitente respondiéndolo y eliminar todas las copias del mensaje original, incluyendo sus archivos. Mediante la recepción del presente correo usted reconoce y acepta que en caso de incumplimiento de su parte y/o de sus representantes a los términos antes mencionados, la Secretaría Distrital de Cultura, Recreación y Deporte tendrá derecho a la reparación de los daños y perjuicios causados. La copia, revisión, uso, revelación y/o distribución de dicha información confidencial sin la autorización por escrito de la Secretaría Distrital de Cultura, Recreación y Deporte SCRD está prohibida.

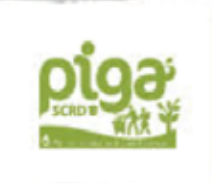

" No imprima este documento, si no es necesario. Optimice la plataforma ORFEO, la SCRD apoya la política "Cero Papel" por el cuidado del medio ambiente. conservación del medio ambiente es tarea de todos

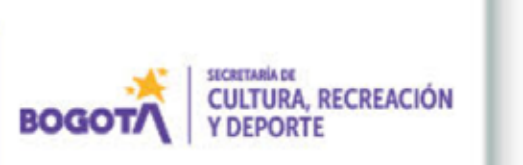

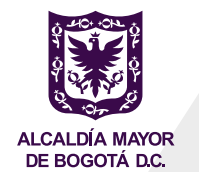

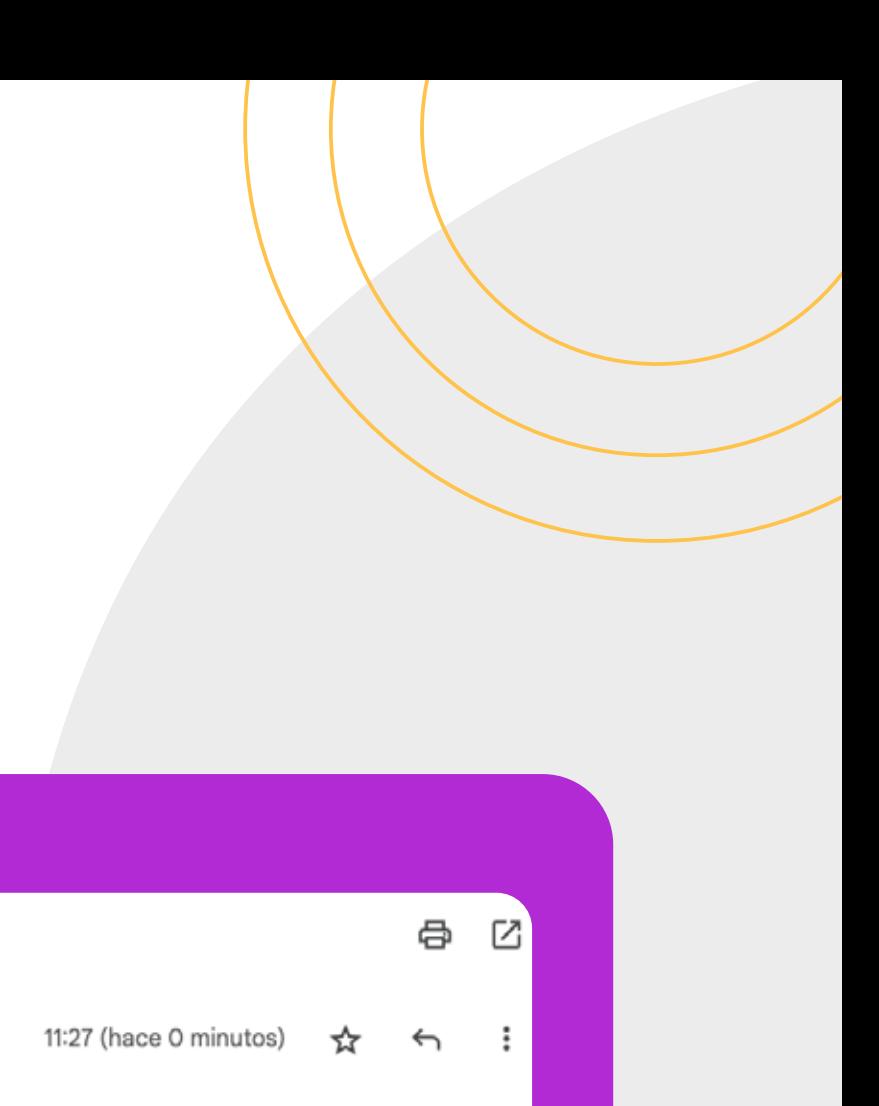

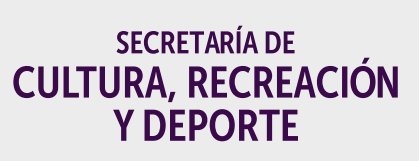

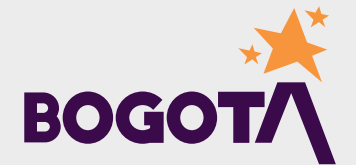

# **4. ¡Ya creaste el usuario! Ahora puedes iniciar sesión:**

Entra a **sicon.scrd.gov.co** Iniciar sesión:

**Ingresa tus datos de usuario:** correo electrónico (1) y contraseña (2), y pulsa el botón *Acceder* (3):

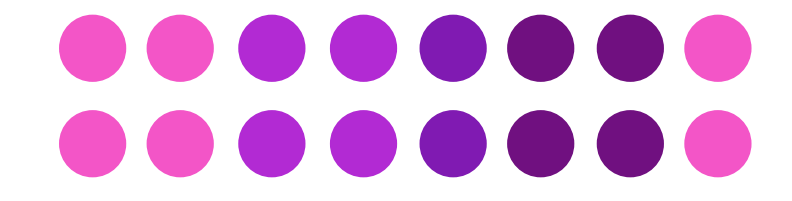

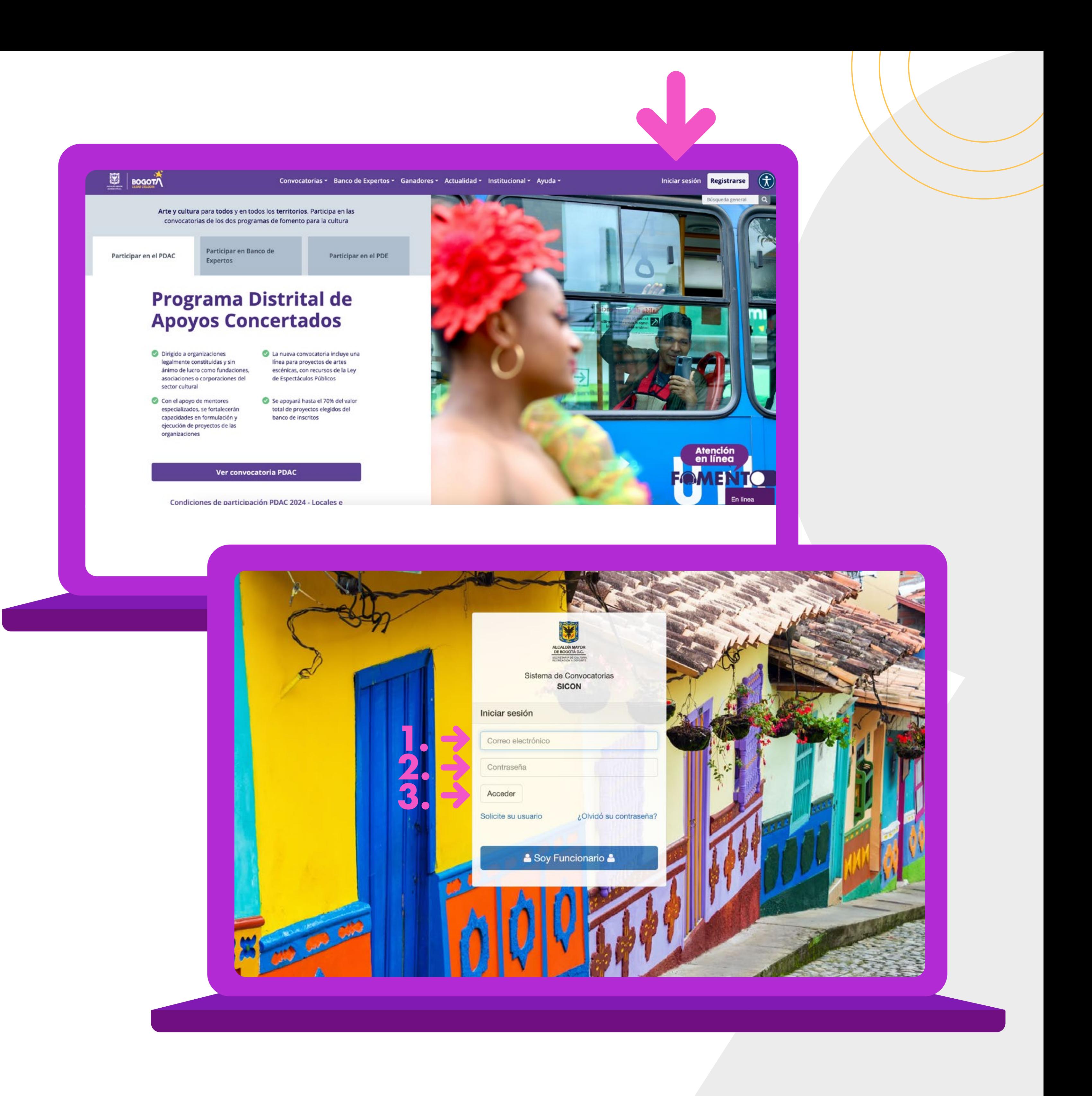

# **¿Cómo crear el tipo de participante PERSONA JURÍDICA con el que se va a registrar la entidad interesada en participar?**

# **1. Menú:**

Al iniciar sesión encontrarás un menú ubicado en el lado izquierdo de la página con las siguientes secciones:

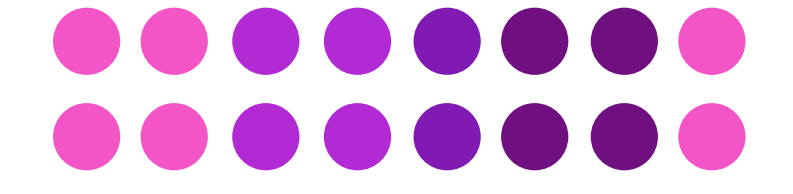

El sistema de convocatorias del Distrito Capital que permite a la ciudadanía, ya sea como personas naturales, personas jurídicas o agrupaciones, participar en la oferta de:

Las condiciones de participación son establecidas y publicadas por la Secretaría de Cultura, Recreación y Deporte de Bogotá (SCRD) y por sus entidades adscritas:

**a. Tipo de participante:** en esta sección podrás crear cada uno de los tipos de participantes de las convocatorias de los programas de Fomento: persona natural, agrupación y persona jurídica. Recuerda que en el PDAC solo participan **PERSONAS JURÍDICAS.**

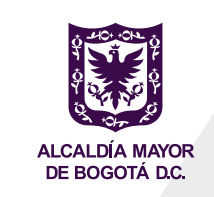

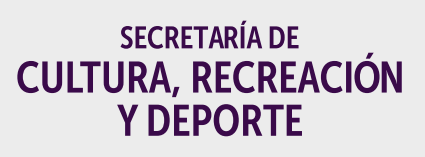

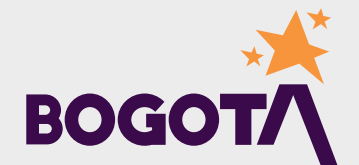

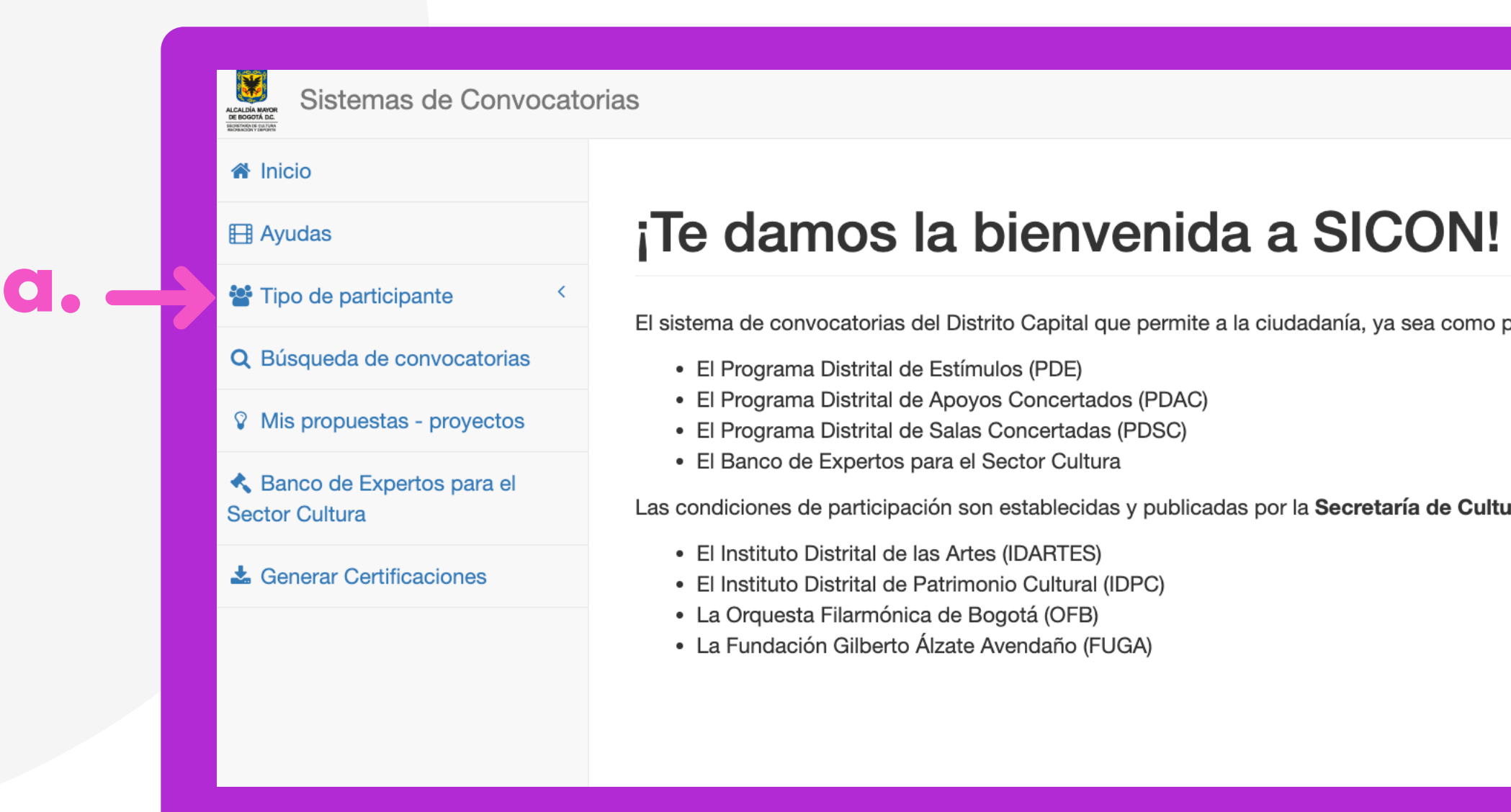

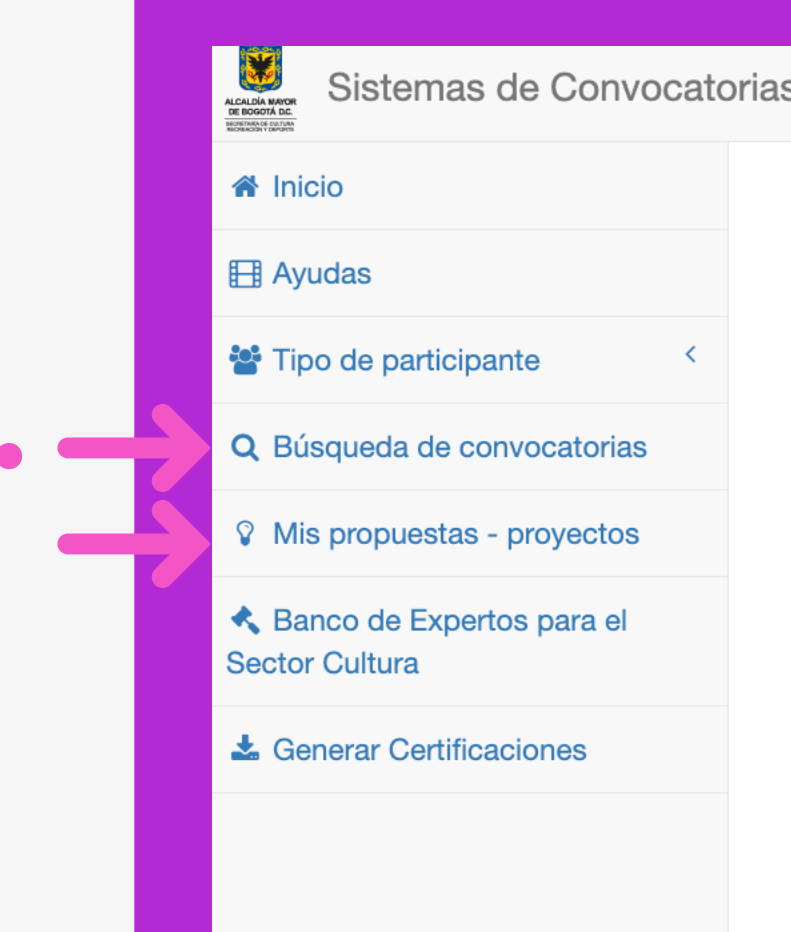

## ¡Te damos la bienvenida a SICON!

El sistema de convocatorias del Distrito Capital que permite a la ciudadanía, ya sea como personas naturales, personas jurídicas o agrupaciones, participar en la oferta de

- · El Programa Distrital de Estímulos (PDE)
- · El Programa Distrital de Apoyos Concertados (PDAC)
- El Programa Distrital de Salas Concertadas (PDSC)
- El Banco de Expertos para el Sector Cultura

Las condiciones de participación son establecidas y publicadas por la Secretaría de Cultura, Recreación y Deporte de Bogotá (SCRD) y por sus entidades adscritas:

- El Instituto Distrital de las Artes (IDARTES)
- El Instituto Distrital de Patrimonio Cultural (IDPC)
- La Orquesta Filarmónica de Bogotá (OFB)
- La Fundación Gilberto Álzate Avendaño (FUGA)

b. Búsqueda de convocatorias: en esta c. Mis propuestas -Proyectos: en esta sección encontrarás la información sobre el estado de sección encontrarás las convocatorias de los inscripción de las propuestas o proyectos que programas de Fomento ofrecidos por la inscribas en las diferentes convocatorias de los Secretaría de Cultura, Recreación y Deporte (SCRD) y sus entidades adscritas. También programas de Fomento. encontrarás las Condiciones Generales de Participación de los diferentes programas. Ten presente que las convocatorias del PDAC están a cargo de la SCRD.

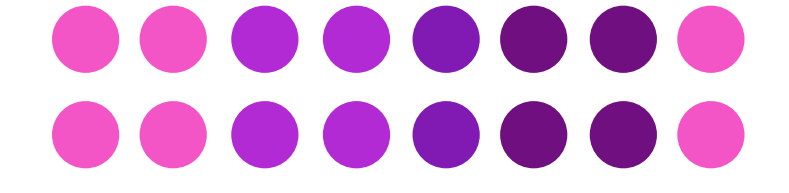

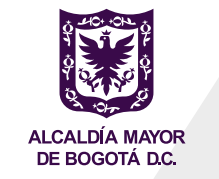

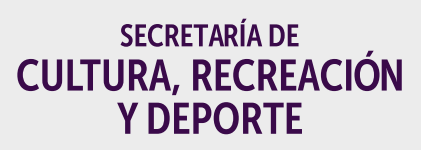

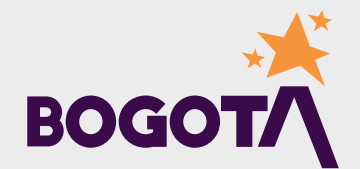

### ALCALDÍA MAYOR<br>DE BOGOTÁ DC. Sistemas de Convocatorias **谷** Inicio **Ell** Ayudas Tipo de participante Q Búsqueda de convocatorias **V** Mis propuestas - proyectos **K** Banco de Expertos para el **Sector Cultura** & Generar Certificaciones

## ¡Te damos la bienvenida a SICON!

El sistema de convocatorias del Distrito Capital que permite a la ciudadanía, ya sea como personas naturales, personas jurídicas o agrupaciones, participar en la oferta de:

- El Programa Distrital de Estímulos (PDE)
- El Programa Distrital de Apoyos Concertados (PDAC)
- El Programa Distrital de Salas Concertadas (PDSC)
- · El Banco de Expertos para el Sector Cultura

- El Instituto Distrital de las Artes (IDARTES)
- El Instituto Distrital de Patrimonio Cultural (IDPC)
- · La Orquesta Filarmónica de Bogotá (OFB)
- La Fundación Gilberto Álzate Avendaño (FUGA)

d. Banco de Expertos para el Sector Cultura: En esta sección podrás inscribir tu hoja de vida con los soportes de experiencia, para postularte en el Banco de Expertos para el Sector Cultura.

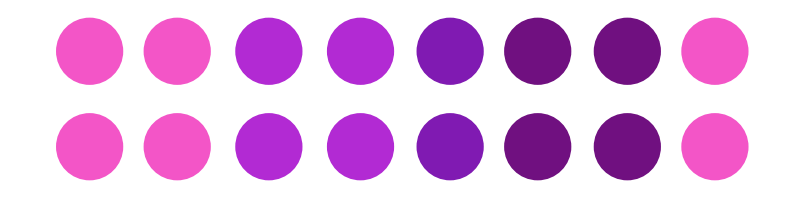

Las condiciones de participación son establecidas y publicadas por la Secretaría de Cultura, Recreación y Deporte de Bogotá (SCRD) y por sus entidades adscritas:

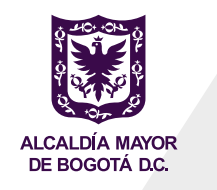

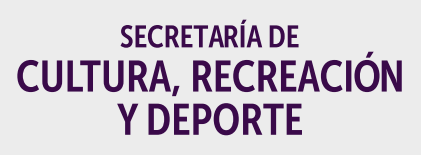

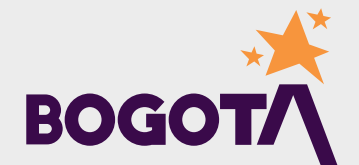

# **2. Sección - Tipo de participante:**

pulsa sobre la sección *Tipo de participante* y diligencia todos los datos del tipo de participante

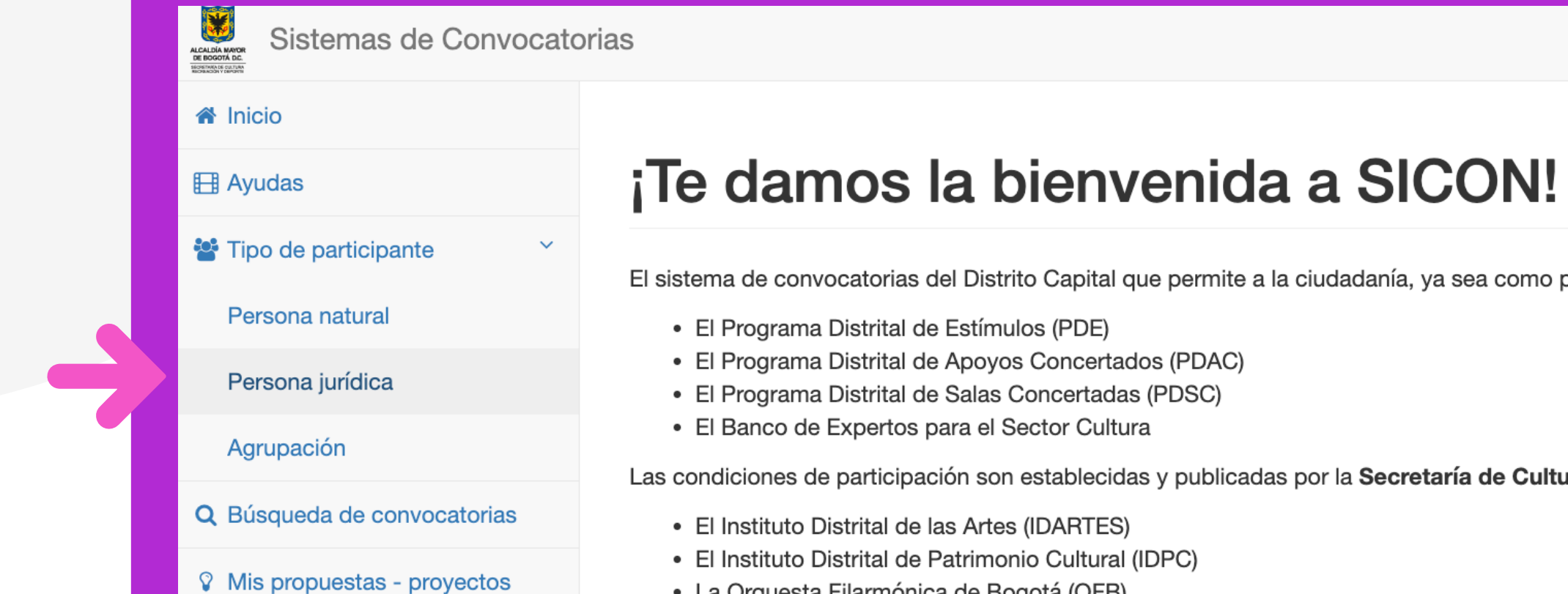

- La Orquesta Filarmónica de Bogotá (OFB)
- La Fundación Gilberto Álzate Avendaño (FUGA)

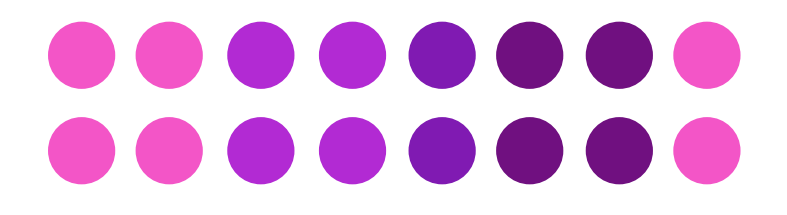

← Banco de Expertos para el

Generar Certificaciones

**Sector Cultura** 

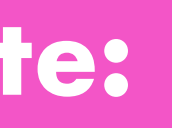

# PERSONA JURÍDICA, que es el único participante al cual están dirigidas las convocatorias del PDAC:

El sistema de convocatorias del Distrito Capital que permite a la ciudadanía, ya sea como personas naturales, personas jurídicas o agrupaciones, participar en la oferta de:

Las condiciones de participación son establecidas y publicadas por la Secretaría de Cultura, Recreación y Deporte de Bogotá (SCRD) y por sus entidades adscritas:

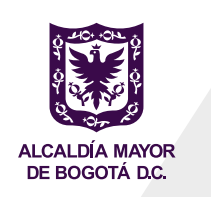

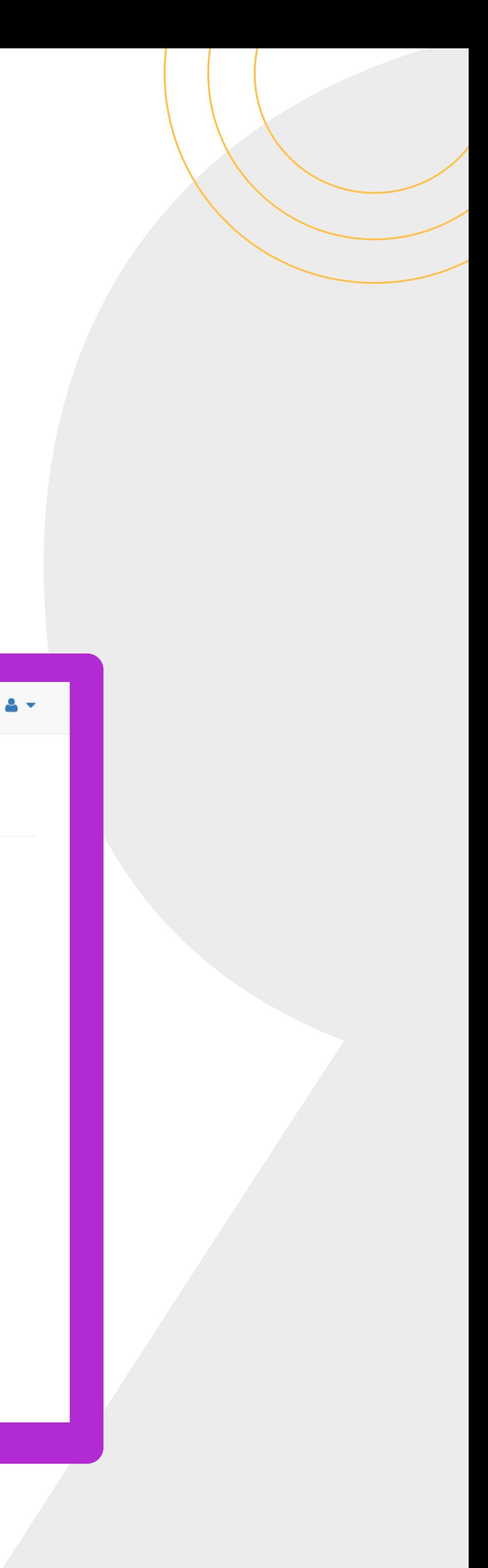

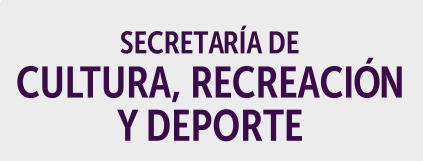

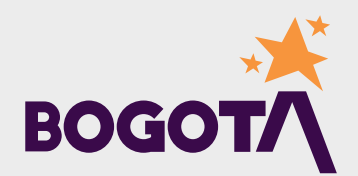

# El SICON te permitirá registrar la PERSONA JURÍDICA participante. Ten presente que, dentro de cada uno de los formularios de registro, los campos señalados con

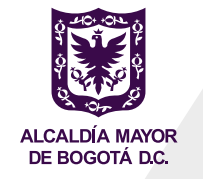

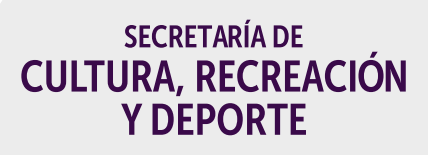

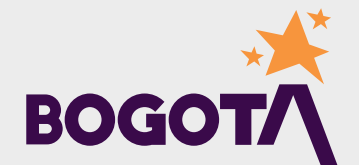

asterisco (\*) son obligatorios.

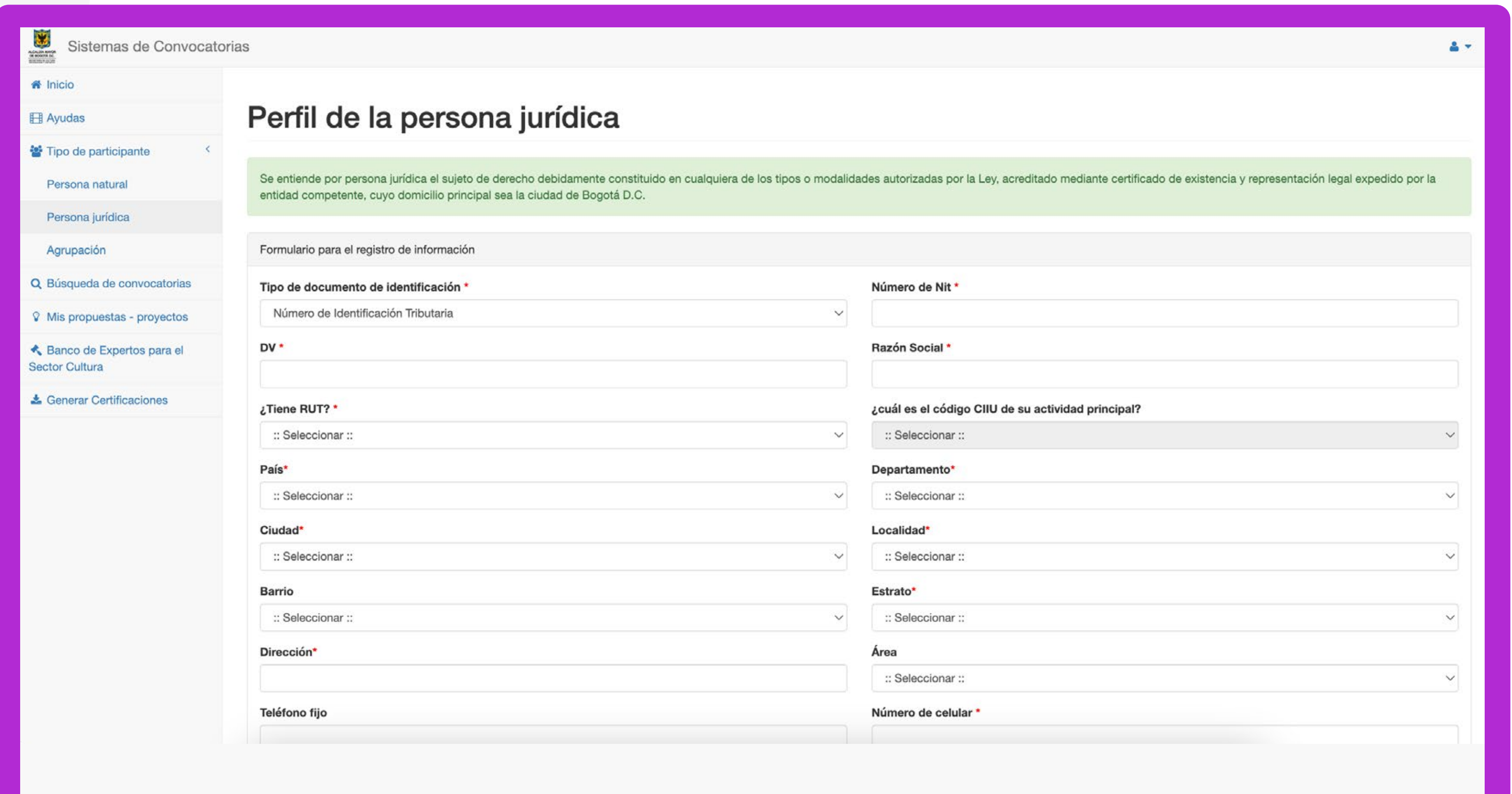

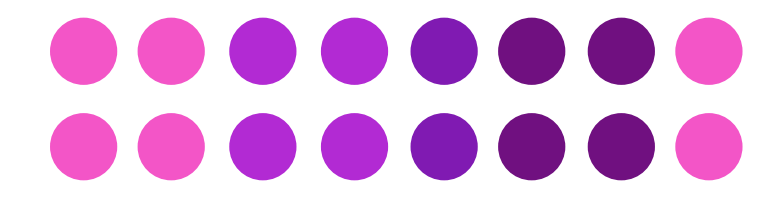

**1.** Ingresa en el **menú** a la sección *Búsqueda de convocatorias* (1) para ubicar la convocatoria a la que te vas a inscribir. Recuerda que el PDAC se implementa mediante dos (2) convocatorias: **a. Convocatoria cerrada:**  Proyectos Metropolitanos. Dirigida a entidades a las que la SCRD envía invitación a participar.

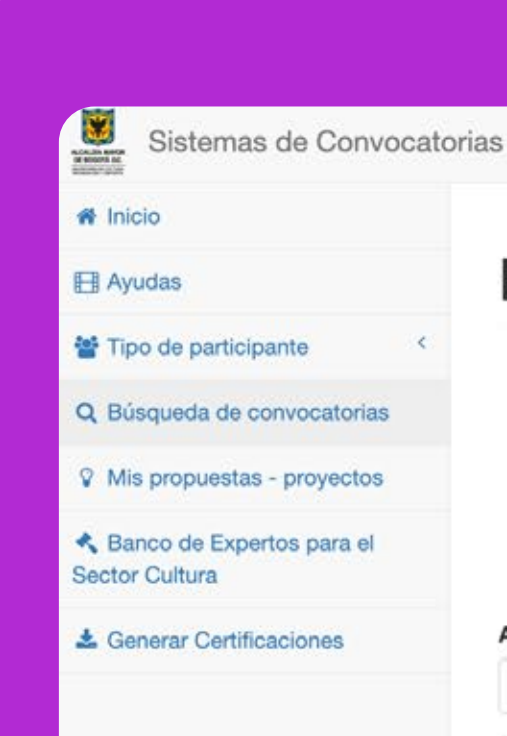

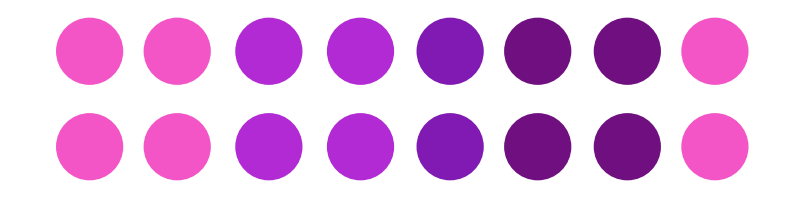

Búsqueda de convocatorias Por favor tener en cuenta

> · Seleccione en tipo de programa, el programa de convocatorias públicas al que desea aplicar: Programa Distrital de Estímulos, Programa Distrital de Apoyos Concertados o Salas Concertadas · También puede buscar en los demás filtros el tipo de convocatoria a la que se va a postular

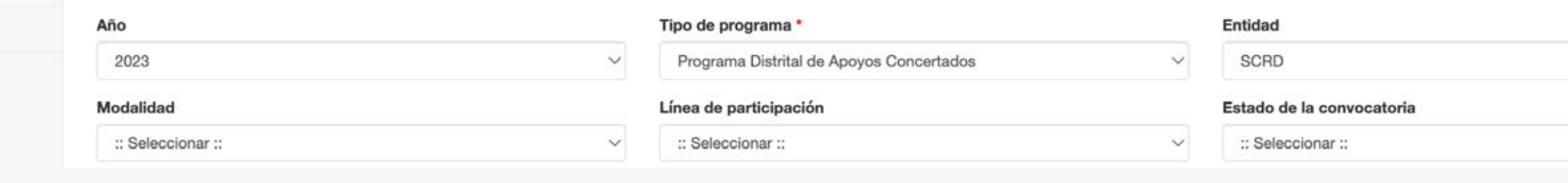

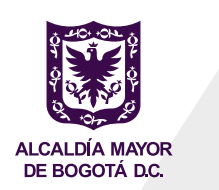

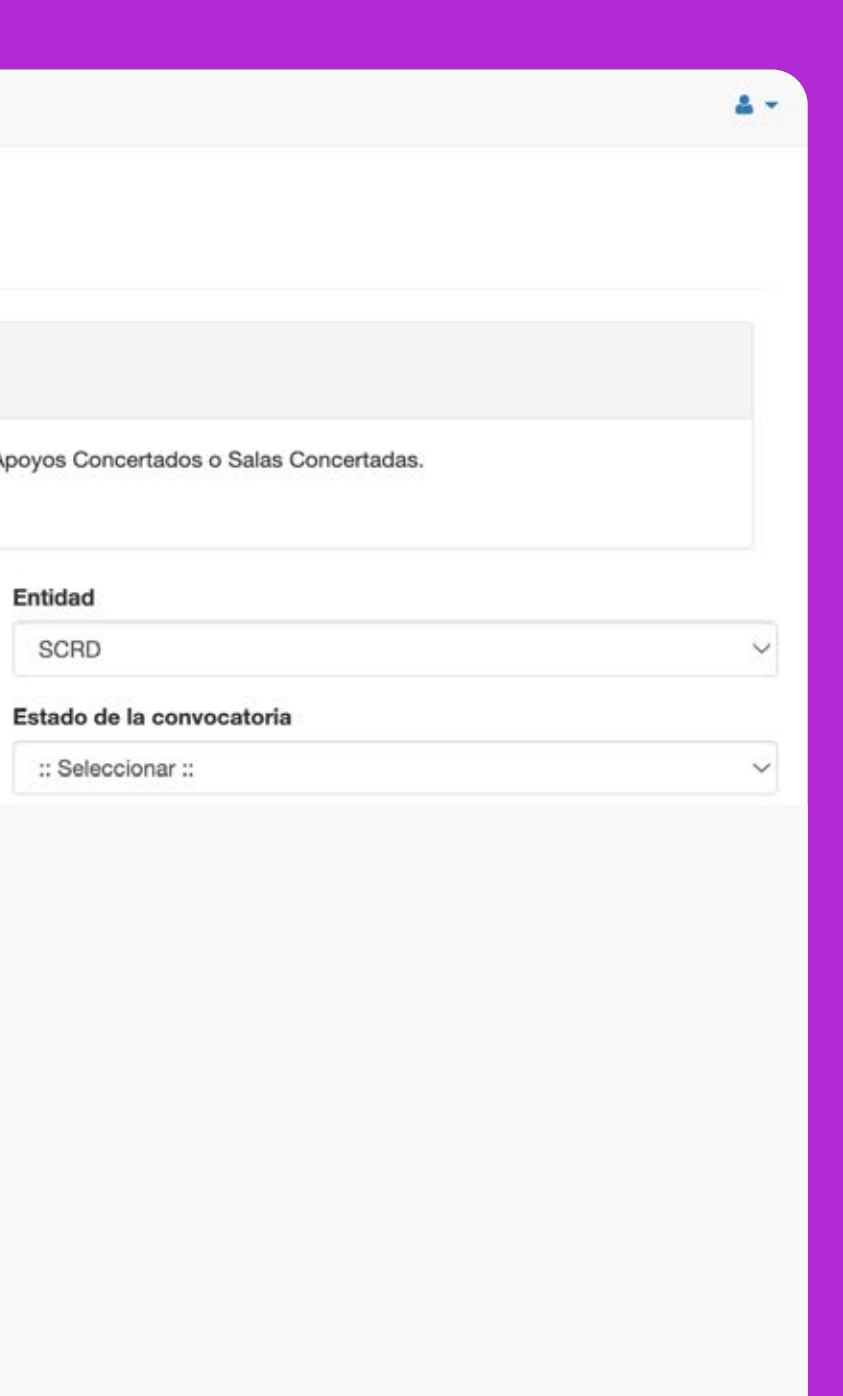

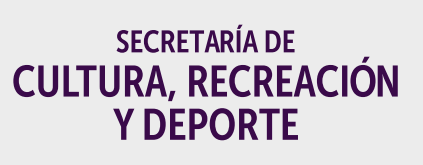

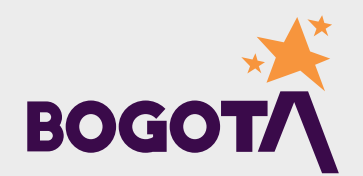

# **Busca la convocatoria a la que te vas a inscribir**

# **b. Convocatoria abierta:**

Proyectos Locales e Interlocales. Dirigida a todas las entidades interesadas en participar y que cumplan los requisitos establecidos en las Condiciones Generales de Participación. La búsqueda será más fácil si la utilizas los filtros disponibles, por ejemplo:

Año

- Tipo de programa
- **C** Entidad
- Modalidad
- Línea de participación

También puedes escribir directamente en el buscador el nombre de la convocatoria.

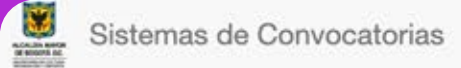

W Inicio

**El** Ayudas

替 Tipo de participal

Q Búsqueda de cor

Mis propuestas -

**Banco de Experto** Sector Cultura

& Generar Certificad

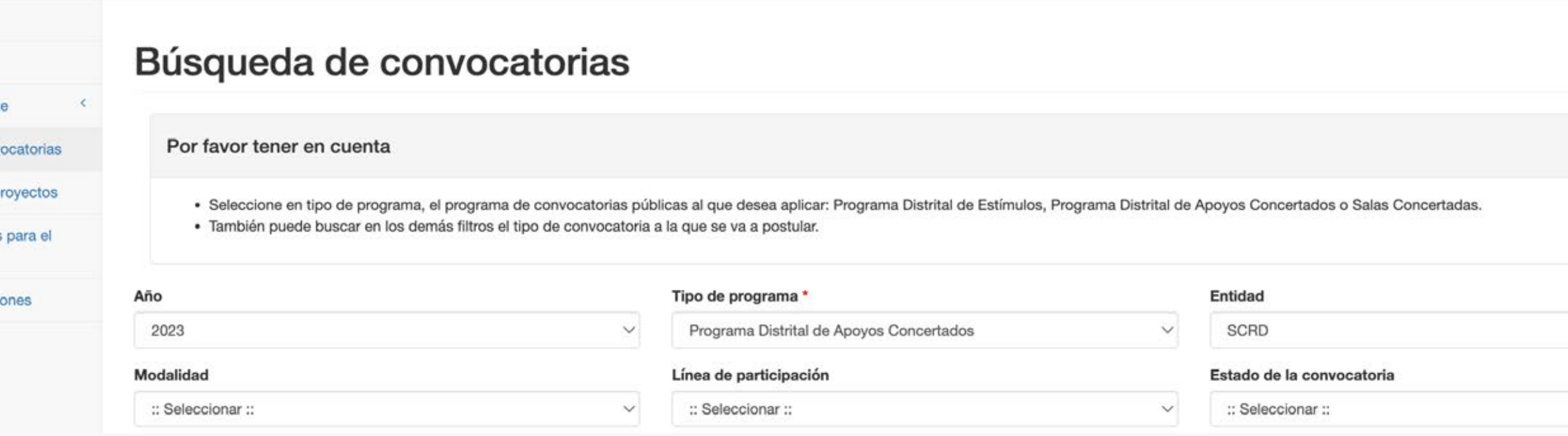

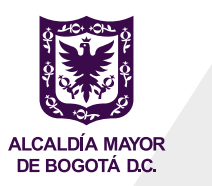

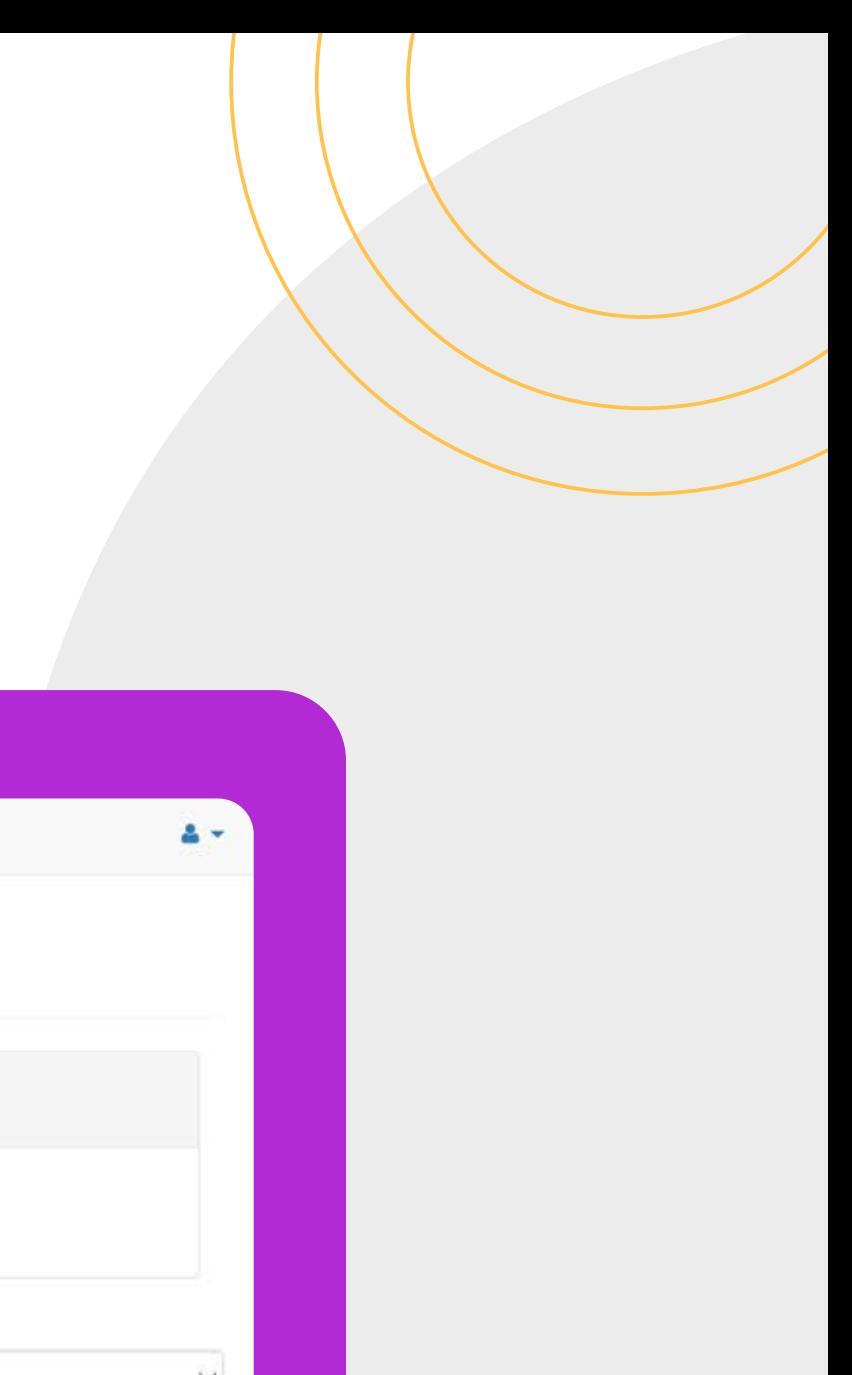

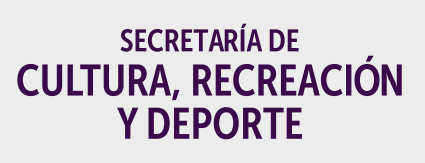

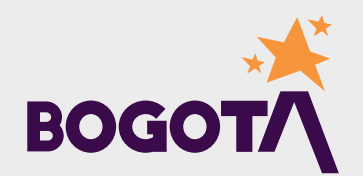

# **Resultados de la búsqueda**

A partir de los criterios de búsqueda seleccionados, las convocatorias se reflejarán en el listado de la parte inferior de la página.

**a. Columna Estado:** revisa en la columna *Estado* la etapa de la convocatoria: publicada, abierta o cerrada.

**b. Cronograma de la convocatoria:** Pulsa sobre el botón de color naranja ubicado bajo la columna *Cronograma*, se desplegará una ventana en donde podrás ver el cronograma de la convocatoria de tu interés.

### Sistemas de

W Inicio

**El** Ayudas

警 Tipo de participant

Q Búsqueda de conv

Mis propuestas - pr

**A** Banco de Expertos

& Generar Certificacio

Sector Cultura

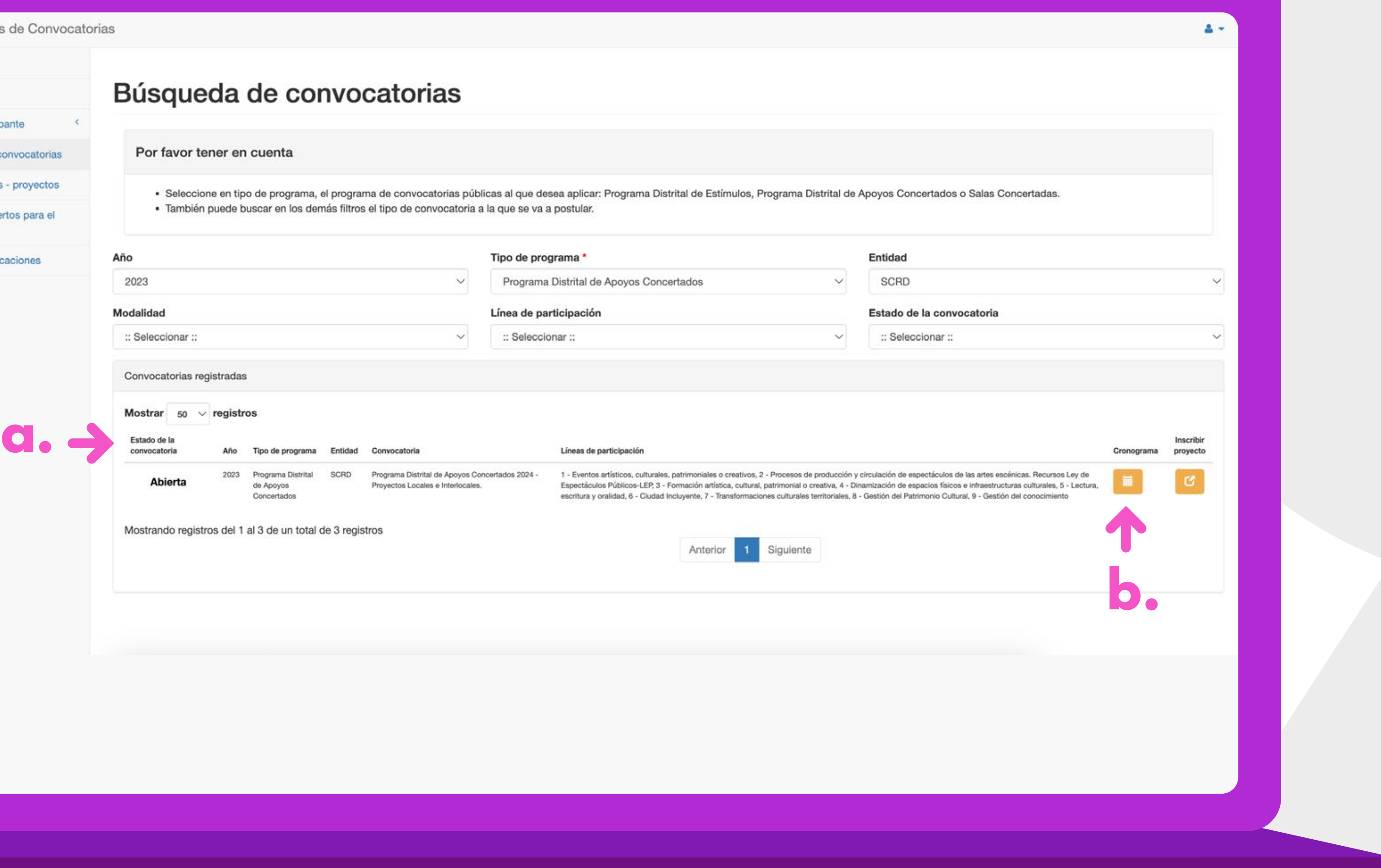

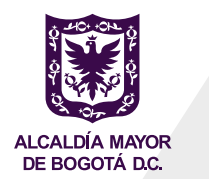

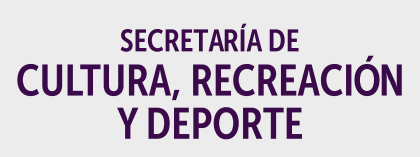

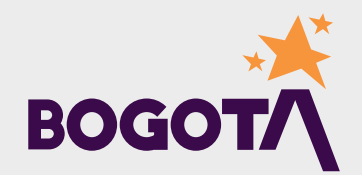

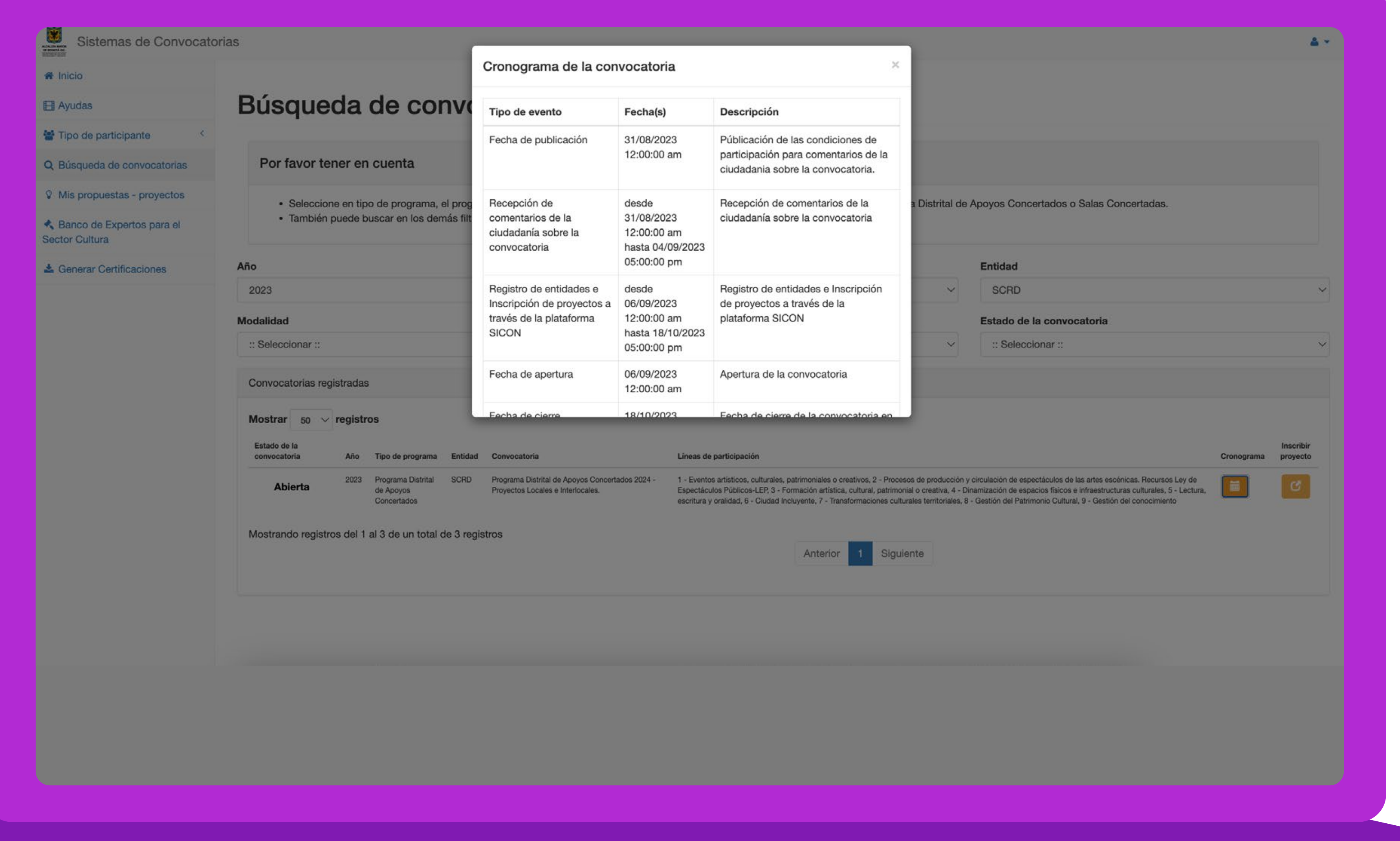

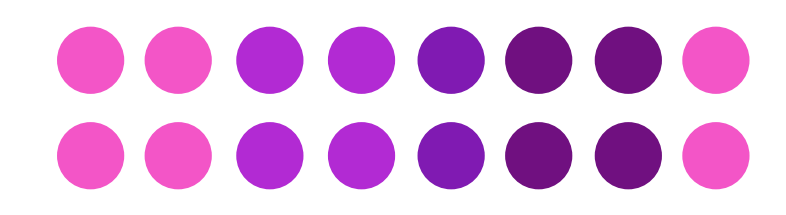

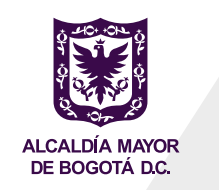

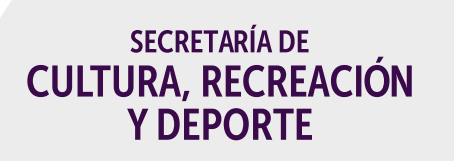

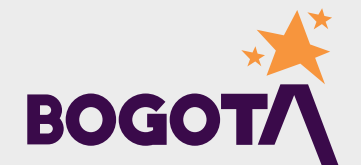

**2. Selección del tipo de participante con el que te vas a inscribir:** pulsa el botón de color naranja ubicado bajo la columna *Inscribir Proyecto:*

y elige el tipo de participante PERSONA JURÍDICA:

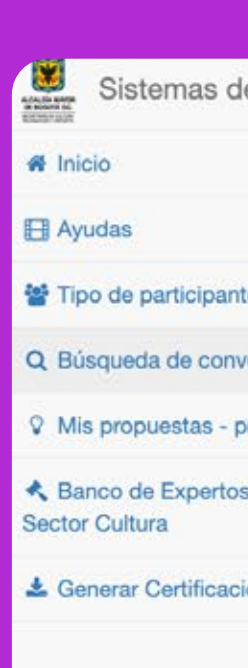

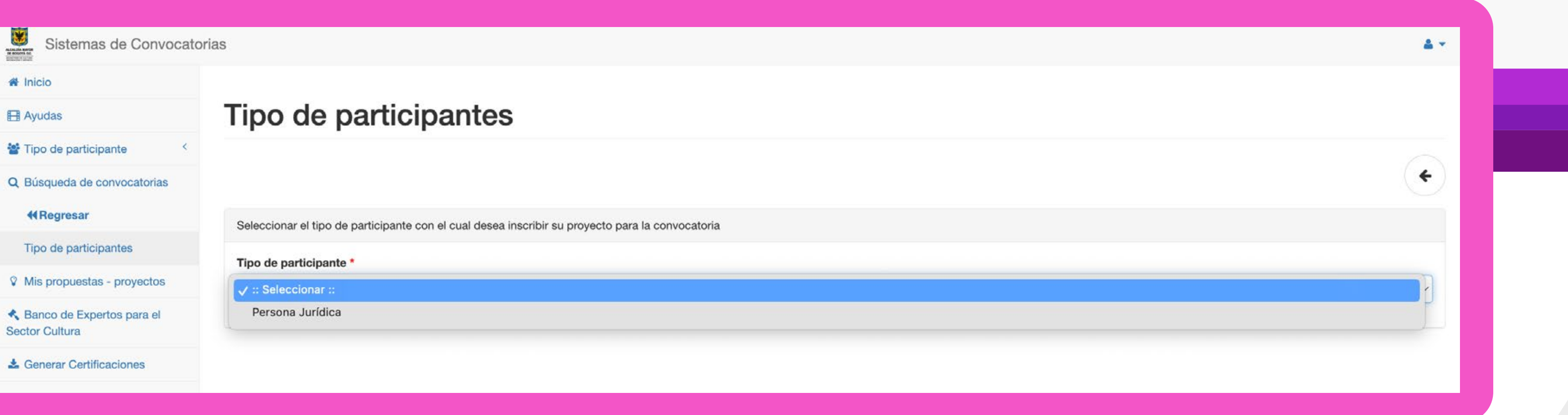

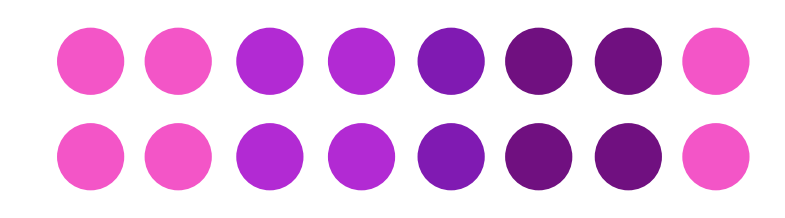

### Sistemas de Convocatorias

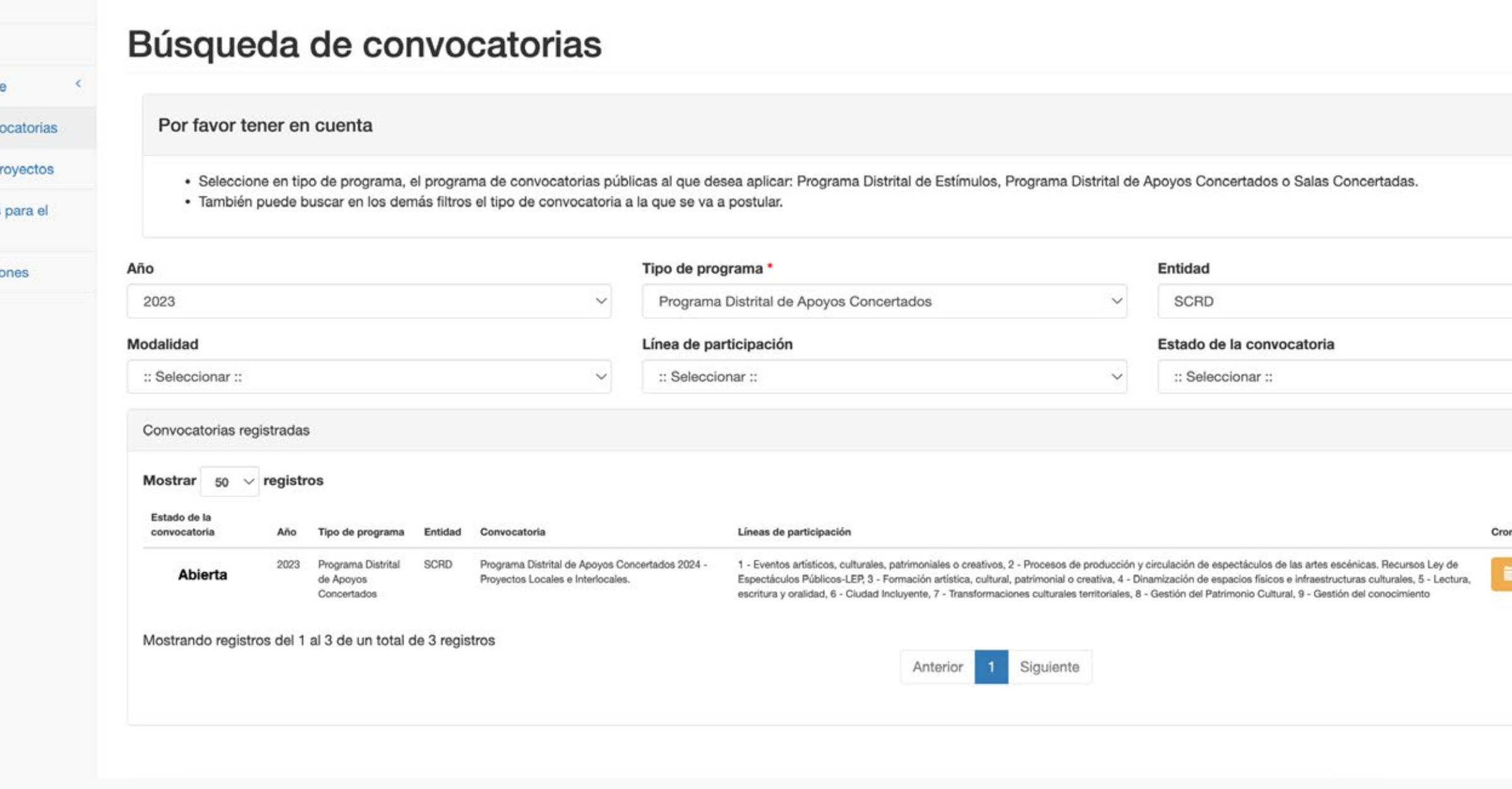

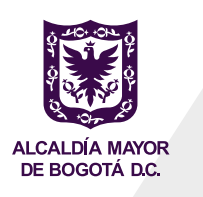

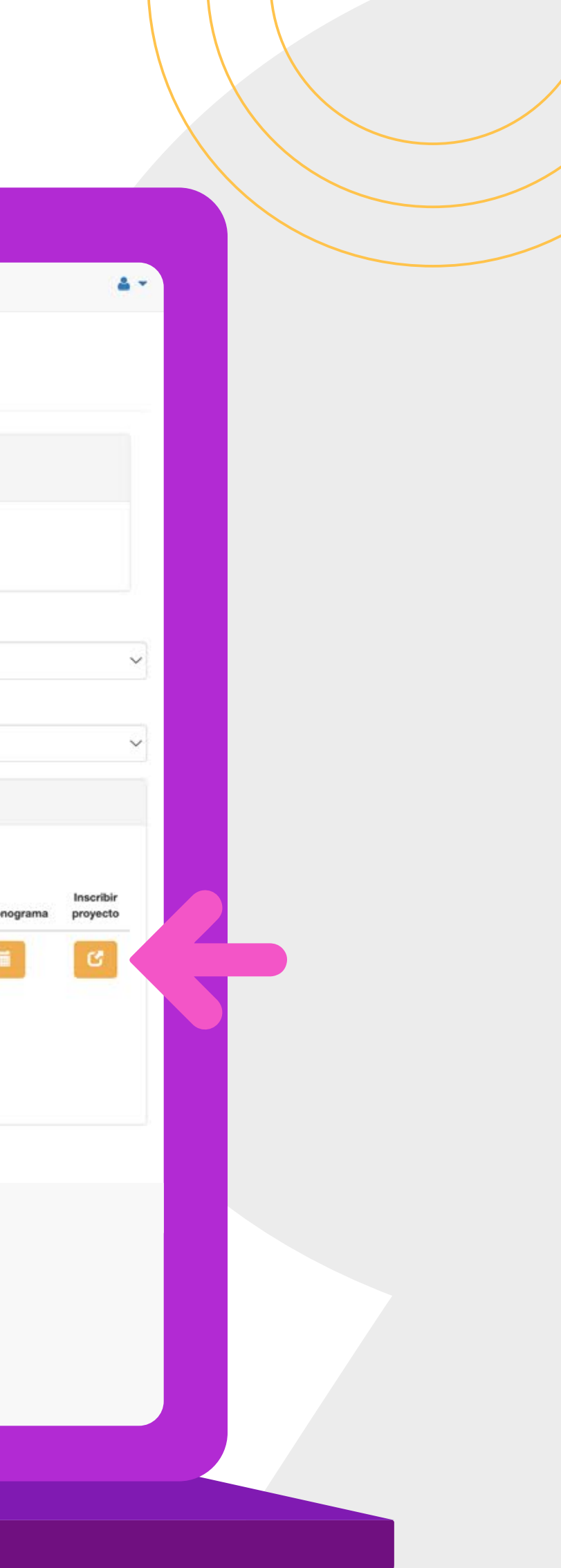

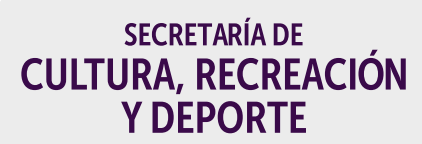

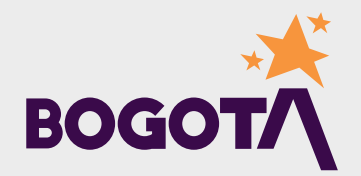

3. Lee los Términos y condiciones y las **Condiciones Generales de** Participación del Programa Distrital de **Estímulos** 

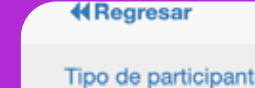

Mis propuestas - pro

K Banco de Expertos para el Sector Cultura

& Generar Certificaciones

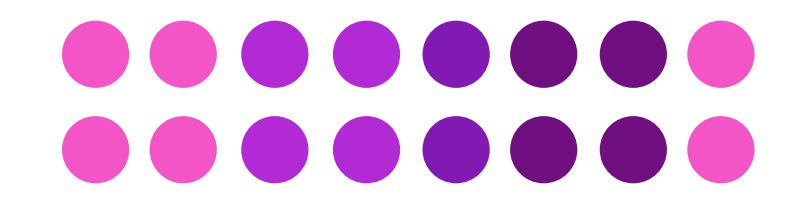

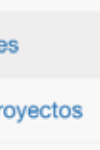

Tipo de participante

Persona Jurídica

Antes de diligenciar el formulario, por favor lea la siguiente información:

Seleccionar el tipo de participante con el cual desea inscribir su proyecto para la convocatoria

- 1. Asegúrese de tener una buena conexión a internet en el momento de hacer la inscripción.
- 2. Cerciórese de que su navegador (Chrome, Internet Explorer, Mozzila) esté actualizado al momento de ingresar a SICON.
- 3. Revise el cronograma de la convocatoria y realice el proceso de registro e inscripción con oportunidad. Tenga en cuenta que, según las estadísticas de nuestras más recientes convocatorias, más del 40% de los participantes se inscriben en el último día.
- 
- 4. Si ya se registró en el PDE, tenga en cuenta que debe usar el mismo correo electrónico con que se registró para inscribir su proyecto en el PDAC. 5. El NIT que usted registre se asociará a un único correo electrónico.
- 6. Verifique que el nombre de la ESAL con la cual se inscribe coincida con el nombre reportado en el certificado de existencia y representación legal.
- 7. Si presenta algún problema con la inscripción, escriba su caso al correo electrónico convocatorias@scrd.gov.co, y soporte su consulta con un video o capturas de pantalla, detalle la dificultad con la plataforma. Los profesionales encargados de soporte le brindarán una solución inmediata.

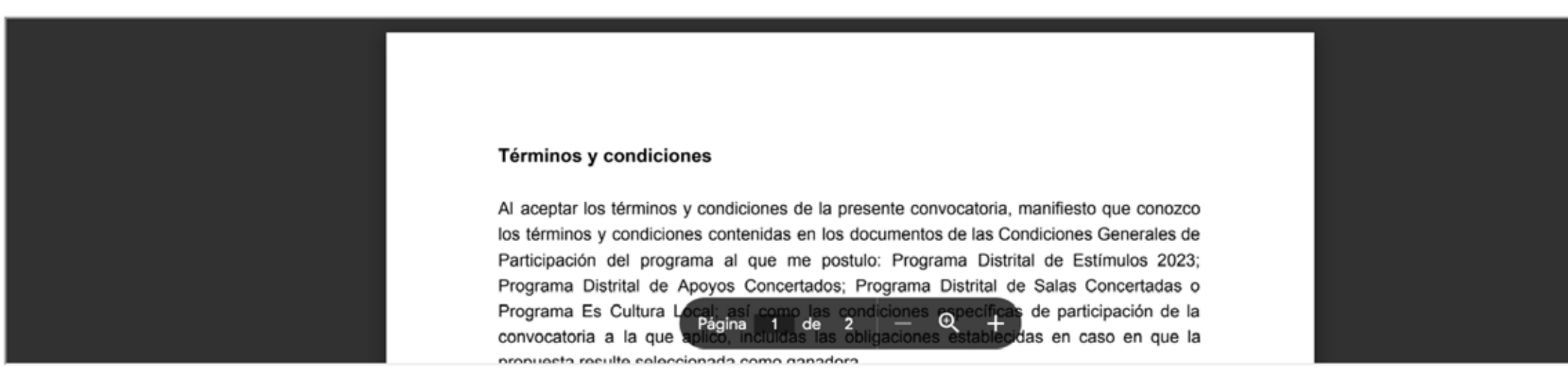

Hemos leído y aceptamos los términos, las condiciones, el tratamiento de datos y la autorización de uso.

 $N<sub>0</sub>$ 

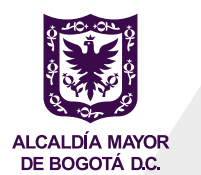

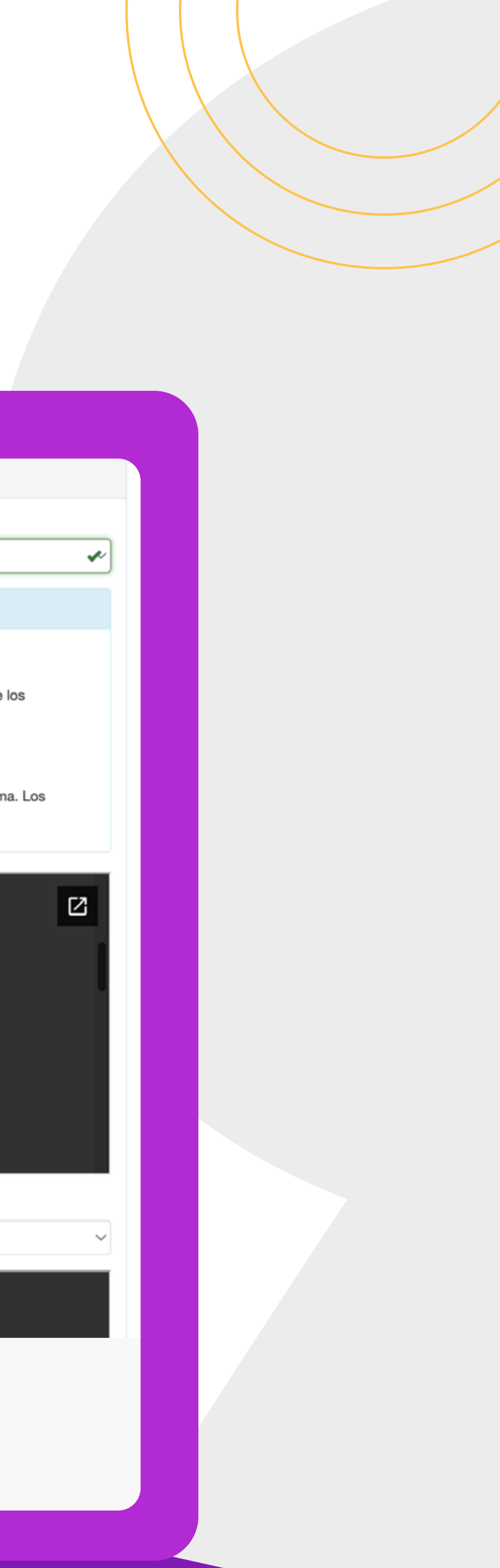

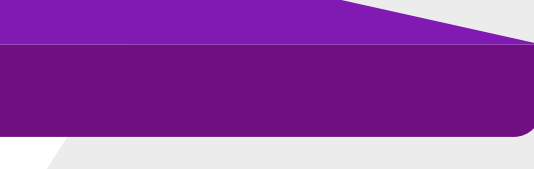

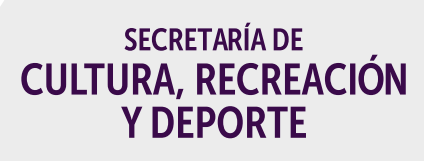

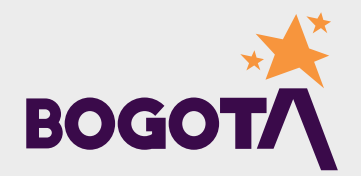

# **4. Aceptación de**

# **Términos antes de inscribir**

el proyecto: para continuar con la inscripción del proyecto, selecciona **SÍ** en las opciones: **a.** Hemos leído y aceptamos los términos, las condiciones, el tratamiento de datos y la autorización de uso. **b.** Hemos leído y aceptamos las condiciones generales de participación

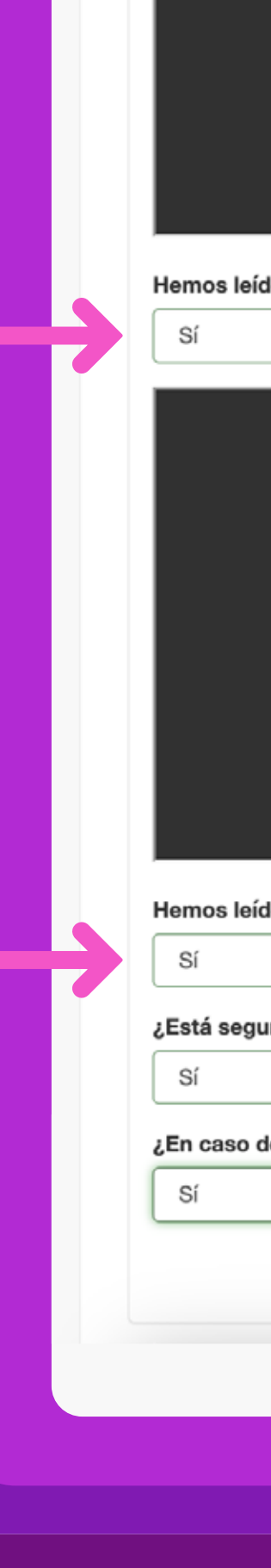

**a.**

**b.**

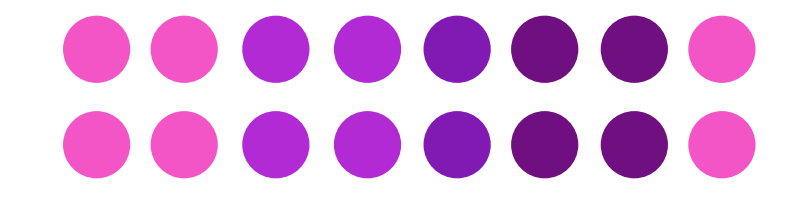

Al aceptar los términos y condiciones de la presente convocatoria, manifiesto que conozco los términos y condiciones contenidas en los documentos de las Condiciones Generales de Participación del programa al que me postulo: Programa Distrital de Estímulos 2023; Programa Distrital de Apoyos Concertados; Programa Distrital de Salas Concertadas o Programa Es Cultura

Hemos leído y aceptamos los términos, las condiciones, el tratamiento de datos y la autorización de uso

## **CONDICIONES GENERALES** DE PARTICIPACIÓN

**MODALIDAD** 

 $PROV$  Página 1 de 65  $IVV$  Q 4 LES

Hemos leído y aceptamos las condiciones generales de participación

¿Está seguro de inscribir el proyecto en la convocatoria Programa Distrital de Apoyos Concertados 2024 - Proyectos Locales e Interlocales.?

¿En caso de ser ganador acepta asumir las retenciones que apliquen según la normatividad vigente y que dependen de su calidad tributaria?

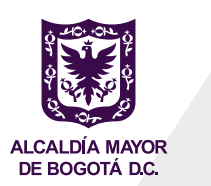

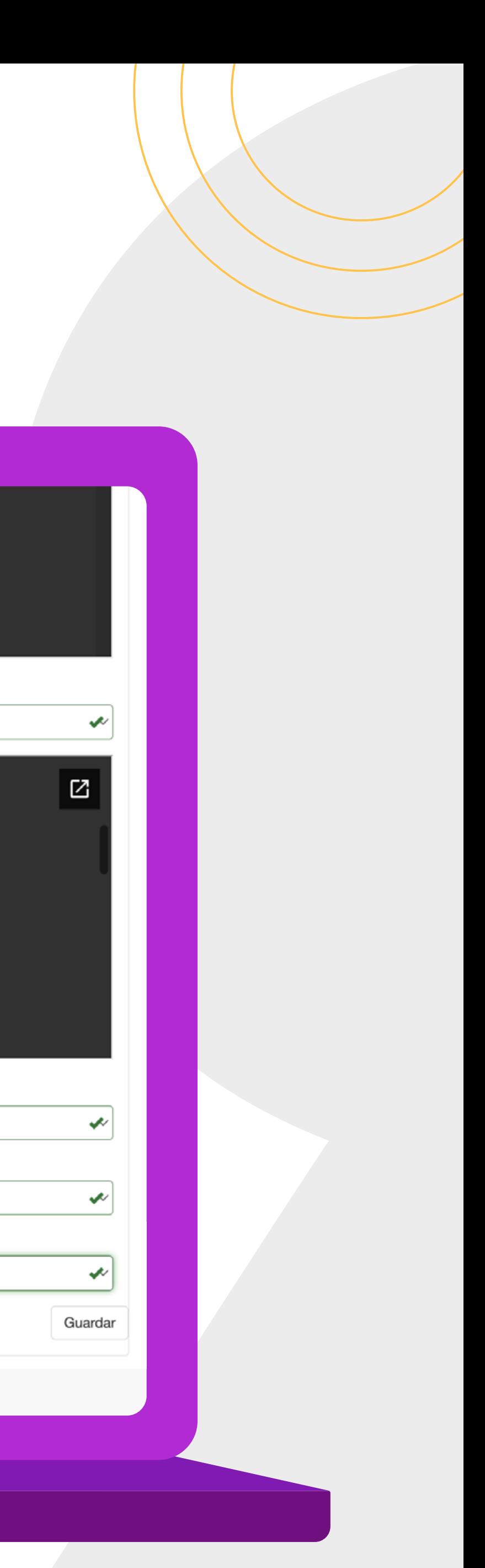

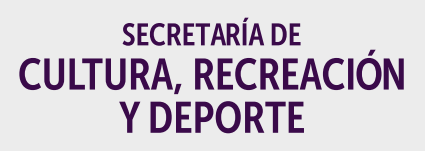

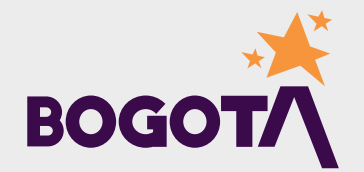

c. ¿Está seguro de inscribir el proyecto en la convocatoria? d. ¿En caso de ser ganador acepta asumir las retenciones que apliquen según la normatividad vigente y que dependen de su calidad tributaria?

Y Haz clic en GUARDAR:

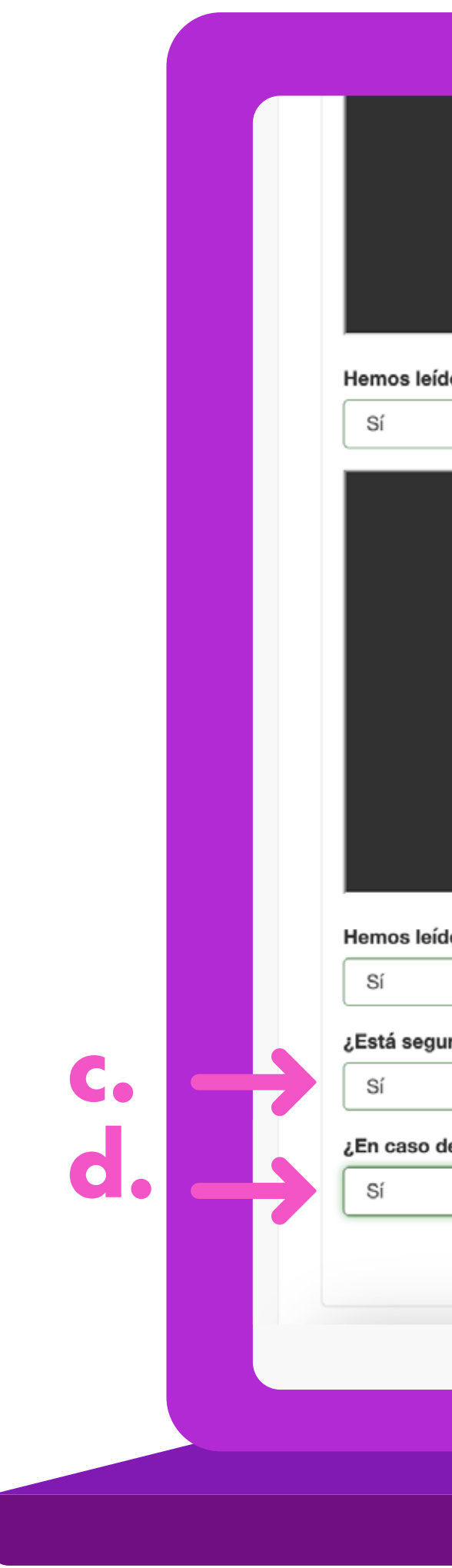

![](_page_17_Picture_3.jpeg)

Al aceptar los términos y condiciones de la presente convocatoria, manifiesto que conozco los términos y condiciones contenidas en los documentos de las Condiciones Generales de Participación del programa al que me postulo: Programa Distrital de Estímulos 2023; Programa Distrital de Apoyos Concertados; Programa Distrital de Salas Concertadas o Programa Es Cultura de 2

Hemos leído y aceptamos los términos, las condiciones, el tratamiento de datos y la autorización de uso

## **CONDICIONES GENERALES** DE PARTICIPACIÓN

**MODALIDAD** 

PRO Página 1 de 65 LIT Q LO LES

Hemos leído y aceptamos las condiciones generales de participación

¿Está seguro de inscribir el proyecto en la convocatoria Programa Distrital de Apoyos Concertados 2024 - Proyectos Locales e Interlocales.?

¿En caso de ser ganador acepta asumir las retenciones que apliquen según la normatividad vigente y que dependen de su calidad tributaria?

![](_page_17_Picture_12.jpeg)

![](_page_17_Picture_13.jpeg)

![](_page_17_Picture_15.jpeg)

![](_page_17_Picture_16.jpeg)

![](_page_17_Picture_17.jpeg)

5. El sistema cargará de manera automática, para el tipo de participante PERSONA JURÍDICA, la información que fue registrada en la sección Tipo de participante.

![](_page_18_Picture_1.jpeg)

### **El** Ayudas 참 Tipo de participa Q Búsqueda de cor Mis Propuestas **KRegresar** Persona jurídica Proyecto Junta directiva Equipo de trabajo Objetivos, metas

W Inicio

Sistemas de Convocatorias

Presupuesto

Territorios y pobla

Documentación

← Banco de Experto Sector Cultura

& Generar Certificaciones

![](_page_18_Picture_79.jpeg)

![](_page_18_Picture_80.jpeg)

![](_page_18_Picture_10.jpeg)

![](_page_18_Picture_13.jpeg)

![](_page_18_Picture_14.jpeg)

![](_page_18_Picture_15.jpeg)

Recuerda que puedes actualizar la información del tipo de participante en cualquier momento y que una vez actualizada debes: **a.** Pulsar el botón *Guardar*  para guardar la nueva información registrada de la persona jurídica. **b.** Confirmar la nueva información registrada de la persona jurídica (se actualizó con éxito el participante como persona jurídica)

![](_page_19_Picture_1.jpeg)

![](_page_19_Picture_64.jpeg)

![](_page_19_Picture_3.jpeg)

![](_page_19_Picture_5.jpeg)

![](_page_19_Picture_6.jpeg)

![](_page_19_Picture_7.jpeg)

**1.** Una vez confirmado lo anterior la plataforma te pasará automáticamente al formulario de *Información del proyecto:* 

![](_page_20_Picture_2.jpeg)

![](_page_20_Picture_36.jpeg)

![](_page_20_Picture_4.jpeg)

![](_page_20_Picture_37.jpeg)

![](_page_20_Picture_7.jpeg)

![](_page_20_Picture_8.jpeg)

# **¿Cómo puedes inscribir el proyecto?**

Al finalizar:

**a.** Pulsa el botón *Guardar* para guardar la información registrada del proyecto.

**b.** Confirma la información registrada del proyecto.

![](_page_21_Picture_3.jpeg)

![](_page_21_Picture_44.jpeg)

![](_page_21_Picture_5.jpeg)

![](_page_21_Picture_6.jpeg)

![](_page_21_Figure_7.jpeg)

![](_page_21_Picture_8.jpeg)

![](_page_21_Picture_9.jpeg)

**2.** Una vez confirmado lo anterior la plataforma te pasará automáticamente al formulario de *Información de la junta directiva.* Allí, pulsa el botón verde para diligenciar los datos del primero de los integrantes de la junta directiva de la persona jurídica participante:

![](_page_22_Picture_1.jpeg)

![](_page_22_Picture_51.jpeg)

![](_page_22_Picture_3.jpeg)

![](_page_22_Figure_5.jpeg)

![](_page_22_Picture_6.jpeg)

![](_page_22_Picture_7.jpeg)

Una vez diligenciados todos los campos requeridos relacionados con datos personales, información de contacto, información tributaria y redes sociales, deberás: **a.** Confirmar la *Declaración de no inhabilidad como contratista* del integrante de la junta directiva. **b.** Pulsar el botón *Guardar* para guardar la información registrada del integrante de la junta directiva. Luego de guardar el registro del primero de los integrantes de la junta directiva, debes proceder de igual forma con cada uno de los demás, hasta registrarlos a todos. Recuerda que los campos marcados con asterisco\* son de obligatorio diligenciamiento.

![](_page_23_Picture_2.jpeg)

![](_page_23_Picture_3.jpeg)

![](_page_23_Picture_5.jpeg)

![](_page_23_Picture_8.jpeg)

![](_page_23_Picture_9.jpeg)

![](_page_23_Picture_62.jpeg)

**3.** Una vez completado el registro de todos los integrantes de la junta directiva, pulsa el botón con la flecha *Siguiente* para pasar al formulario de *Información del equipo* de trabajo.

![](_page_24_Picture_1.jpeg)

## Sistemas de # Inicio **El** Ayudas 營 Tipo de participan Q Búsqueda de conv Mis Propuestas -**KRegresar** Persona jurídica Proyecto Junta directiva Equipo de trabajo Objetivos, metas y Presupuesto Territorios y pobla Documentación **K** Banco de Expertos Sector Cultura & Generar Certificaci

![](_page_24_Picture_80.jpeg)

![](_page_24_Picture_4.jpeg)

![](_page_24_Picture_5.jpeg)

![](_page_24_Picture_6.jpeg)

![](_page_24_Picture_7.jpeg)

![](_page_25_Picture_54.jpeg)

![](_page_25_Picture_4.jpeg)

![](_page_25_Picture_6.jpeg)

![](_page_25_Picture_7.jpeg)

![](_page_25_Picture_8.jpeg)

Allí, pulsa el botón verde para diligenciar los datos del primero de los integrantes del equipo de trabajo a cargo de la ejecución del proyecto participante:

![](_page_25_Picture_1.jpeg)

![](_page_25_Picture_2.jpeg)

Una vez diligenciados todos los campos requeridos relacionados con información básica e información de contacto, pulsa el botón *Guardar* para guardar la información registrada del primero de los integrantes del equipo de trabajo del proyecto.

Luego, procede de igual forma con cada uno de los demás, hasta registrarlos a todos. Recuerda que los campos marcados con asterisco\* son de obligatorio diligenciamiento.

![](_page_26_Picture_2.jpeg)

![](_page_26_Picture_83.jpeg)

![](_page_26_Picture_4.jpeg)

![](_page_26_Picture_6.jpeg)

![](_page_26_Picture_7.jpeg)

![](_page_26_Picture_8.jpeg)

**4.** Una vez completado el registro de todos los integrantes del equipo de trabajo del proyecto, pulsa el botón con la flecha *Siguiente* para pasar al formulario de *Información de los objetivos, metas, actividades y cronograma.* Allí, diligencia inicialmente el campo *Objetivo General:*

![](_page_27_Picture_1.jpeg)

![](_page_27_Picture_2.jpeg)

### Sistemas de Convocatorias

![](_page_27_Picture_78.jpeg)

![](_page_27_Picture_5.jpeg)

![](_page_27_Picture_7.jpeg)

![](_page_27_Picture_8.jpeg)

![](_page_27_Picture_9.jpeg)

Luego pulsa el botón verde con el signo de más (+) en el aparte de objetivos Específicos, para diligenciar cada uno de los objetivos específicos con sus respectivas metas.

![](_page_28_Picture_1.jpeg)

## Q Búsqueda de cor **V** Mis Propuestas **KRegresar** Persona jurídica Proyecto Junta directiva Equipo de trabaj Objetivos, metas Presupuesto Territorios y pobl Documentación **≮** Banco de Expert Sector Cultura & Generar Certifica

Willinicio

**El** Ayudas

## Sistemas de Convocatorias

![](_page_28_Picture_70.jpeg)

![](_page_28_Picture_5.jpeg)

![](_page_28_Picture_7.jpeg)

![](_page_28_Picture_8.jpeg)

![](_page_28_Picture_9.jpeg)

Luego de diligenciar cada objetivo específico con su respectiva meta, pulsa el botón guardar para que quede registrado. Recuerda que máximo podrás incluir tres (3) objetivos específicos y que tienes un máximo de caracteres permitidos para redactar cada objetivo:

![](_page_29_Picture_1.jpeg)

& Generar Certifi

![](_page_29_Picture_3.jpeg)

![](_page_29_Picture_66.jpeg)

![](_page_29_Picture_5.jpeg)

![](_page_29_Picture_7.jpeg)

![](_page_29_Picture_8.jpeg)

![](_page_29_Picture_9.jpeg)

Luego pulsa el botón verde con el signo de más (+) en el aparte de Actividades, para crear las actividades asociadas a cada objetivo específico, podrás crear tantas actividades como tan detallado consideres hacerlo:

![](_page_30_Picture_1.jpeg)

- Equipo de trabajo
- Objetivos, metas y a
- Presupuesto
- Territorios y poblaci
- Documentación

**A** Banco de Expertos Sector Cultura

& Generar Certificacio

![](_page_30_Picture_9.jpeg)

![](_page_30_Picture_59.jpeg)

![](_page_30_Picture_11.jpeg)

![](_page_30_Picture_13.jpeg)

![](_page_30_Picture_14.jpeg)

![](_page_30_Picture_15.jpeg)

Allí podrás diligenciar la información de cada actividad que consideres incluir para cada uno de los objetivos específicos. Una vez diligenciada pulsa el botón *Guardar*, para registrar la información de la actividad:

![](_page_31_Picture_1.jpeg)

![](_page_31_Picture_2.jpeg)

![](_page_31_Picture_43.jpeg)

![](_page_31_Picture_4.jpeg)

![](_page_31_Picture_6.jpeg)

![](_page_31_Picture_7.jpeg)

![](_page_31_Picture_8.jpeg)

De este modo debes proceder con todas y cada una de las actividades que desees incluir en cada objetivo específico.

Una vez creada cada actividad, pulsa el botón azul en la columna Cronograma para diligenciar las fechas de inicio y finalización de cada actividad. Recuerda que estas fechas deben estar dentro del periodo de ejecución establecido en las **Condiciones Generales de** Participación de la convocatoria. Una vez diligenciada pulsa el botón Guardar, para registrar la información de estas fechas:

### Equipo de trabajo

- Objetivos, metas y actividades
- Presupuesto
- Territorios y población
- Documentación
- **k** Banco de Expertos para el ector Cultura
- Generar Certificaciones

![](_page_32_Picture_9.jpeg)

![](_page_32_Picture_10.jpeg)

![](_page_32_Picture_12.jpeg)

![](_page_32_Picture_13.jpeg)

![](_page_32_Picture_14.jpeg)

# **Recuerda que:**

**a.** La información de los objetivos específicos y de las actividades podrás editarla cuantas veces lo consideres necesario, pulsando los botones amarillos debajo de la columna *Editar.*

**b.** De igual forma, podrás modificar la información de las fechas de inicio y finalización de cada actividad, volviendo a pulsar el botón azul de *Cronograma* y guardando los cambios realizados.

### Equipo de trabajo

- Objetivos, metas y
- Presupuesto
- Territorios y poblad
- Documentación
- Banco de Expertos ector Cultura
- & Generar Certificacion

![](_page_33_Picture_10.jpeg)

![](_page_33_Picture_15.jpeg)

![](_page_33_Picture_16.jpeg)

![](_page_33_Picture_17.jpeg)

![](_page_33_Picture_100.jpeg)

![](_page_33_Picture_12.jpeg)

![](_page_33_Picture_14.jpeg)

c. Pulsando el botón rojo Ver cronograma cargado podrás descargar el cronograma en un archivo PDF para tu revisión. d. Una vez hayas revisado y verificado que toda la información diligenciada está correcta, pulsa el botón Guardar, para confirmar y registrar toda la información de objetivos general y específicos, metas, actividades y cronograma:

![](_page_34_Picture_1.jpeg)

- Objetivos, metas y a
- Presupuesto
- Territorios y poblac
- Documentación
- Banco de Expertos p Sector Cultura
- & Generar Certificacion

![](_page_34_Picture_8.jpeg)

![](_page_34_Picture_67.jpeg)

![](_page_34_Picture_10.jpeg)

![](_page_34_Picture_12.jpeg)

![](_page_34_Picture_13.jpeg)

![](_page_34_Picture_14.jpeg)

![](_page_34_Picture_15.jpeg)

**5.** Una vez completado, guardado y confirmado el registro de toda la información del formulario de los objetivos, metas, actividades y cronograma, la plataforma te pasará automáticamente al formulario de Información del presupuesto, allí:

**a.** Para cada tipo de gasto que vas a incluir en cada actividad, diligencia los campos de información requeridos en el primer apartado titulado *Formulario para el registro del presupuesto.* Recuerda que todos los campos marcados con asterisco \* son de obligatorio diligenciamiento.

### Sistema \* Inicio **El** Ayudas 警 Tipo de parti Q Búsqueda de Mis Propues **KRegresar** Persona jurío **a.**Proyecto Junta direc Equipo de tr Objetivos, n Presupuest **Territorios v**

Documenta

Banco de Ex **Sector Cultura** 

& Generar Cert

![](_page_35_Picture_117.jpeg)

![](_page_35_Picture_4.jpeg)

![](_page_35_Picture_7.jpeg)

![](_page_35_Picture_8.jpeg)

**b.** Pulsa el botón azul *Guardar tipo de gasto* para guardar la información registrada de cada tipo de gasto:

![](_page_36_Picture_1.jpeg)

![](_page_36_Picture_89.jpeg)

![](_page_36_Picture_4.jpeg)

 $\bigotimes$  Inicio

**El** Ayudas

참 Tipo de partici

![](_page_36_Picture_7.jpeg)

Q Búsqueda de

![](_page_36_Picture_8.jpeg)

**V** Mis Propuesta

**KRegresar** 

Persona jurídio

Junta directiva

Equipo de trat

Objetivos, met

Presupuesto

Territorios y po

Documentaci

← Banco de Exp Sector Cultura

Proyecto

## **Recuerda que:**

**a.** A medida que vayas registrando los tipos de gasto de las actividades, la plataforma los irá relacionando en el apartado azul *Tipo de gasto.*

**b.** Podrás editarlos cuantas veces sea necesario, pulsando el botón amarillo debajo de la columna Editar y guardando los cambios cada vez.

**Banco de Ex** ector Cultura

Generar Cert

![](_page_37_Picture_7.jpeg)

![](_page_37_Picture_76.jpeg)

![](_page_37_Picture_9.jpeg)

![](_page_37_Picture_11.jpeg)

![](_page_37_Picture_12.jpeg)

![](_page_37_Picture_13.jpeg)

**c.** Pulsando el botón rojo *Ver presupuesto cargado* podrás descargar el presupuesto en un archivo PDF para tu revisión.

**d.** Una vez hayas revisado y verificado que toda la información diligenciada está correcta, pulsa el botón *Guardar presupuesto*, para confirmar y registrar toda la

![](_page_38_Picture_2.jpeg)

![](_page_38_Picture_3.jpeg)

![](_page_38_Picture_65.jpeg)

![](_page_38_Picture_5.jpeg)

![](_page_38_Picture_7.jpeg)

![](_page_38_Picture_8.jpeg)

![](_page_38_Picture_9.jpeg)

**6.** Una vez completado, guardado y confirmado el registro de toda la información del formulario de Información del presupuesto, la plataforma te pasará automáticamente al formulario de *Información del territorio y población:*

![](_page_39_Picture_1.jpeg)

Sistemas

W Inicio

**El** Ayudas

술 Tipo de partici

Q Búsqueda de

Mis Propuesta

**KRegresar** 

Persona jurídio

Junta directiva

Equipo de trab

Objetivos, meta

Presupuesto

Territorios y po

Documentació

**K** Banco de Expe Sector Cultura

& Generar Certific

Proyecto

![](_page_39_Picture_96.jpeg)

![](_page_39_Picture_4.jpeg)

![](_page_39_Picture_6.jpeg)

![](_page_39_Picture_7.jpeg)

![](_page_39_Picture_8.jpeg)

Allí, diligencia todos los campos requeridos y pulsa el botón *Guardar* territorio y población para guardar y confirmar la información registrada sobre este ítem. Recuerda que los campos marcados con asterisco\* son de obligatorio diligenciamiento.

Una vez completado, guardado y confirmado el registro de toda la información del formulario de Información del Territorio y la población, la plataforma te pasará automáticamente al formulario de *Documentación*, donde:

![](_page_40_Picture_129.jpeg)

 $\bigstar$  Inicio

**El** Ayudas

誉 Tipo de part

Q Búsqueda d

Mis Propues

**KRegresa** 

Persona juri

Junta direct

Equipo de t

Obietivos, i

Presupues

**Territorios** v

Document

<br />
Banco de E

Sector Cultura

& Generar Cer

Provecto

![](_page_40_Picture_130.jpeg)

![](_page_40_Picture_4.jpeg)

![](_page_40_Picture_5.jpeg)

![](_page_40_Picture_6.jpeg)

![](_page_40_Picture_7.jpeg)

![](_page_40_Picture_8.jpeg)

**a.** Encontrarás relacionados y descritos, cada uno de los documentos administrativos y técnicos solicitados, según sea el caso de la modalidad de participación seleccionada: proyectos metropolitanos o proyectos locales e Interlocales.

**b.** Para cada documento, pulsando el botón verde debajo de la columna *Cargar archivo,*  podrás subir el archivo en formato PDF de cada uno y guardarlo. Es importante que previo a este proceso tengas listo cada uno de los archivos en PDF de los documentos.

![](_page_41_Picture_2.jpeg)

![](_page_41_Picture_110.jpeg)

![](_page_41_Picture_7.jpeg)

![](_page_41_Picture_9.jpeg)

![](_page_41_Picture_10.jpeg)

![](_page_41_Picture_11.jpeg)

![](_page_41_Picture_12.jpeg)

**Nota.** La información sobre cuáles son los documentos y que características deben tener, la puedes consultar previamente en las Condiciones Generales de Participación de la convocatoria.

![](_page_41_Picture_4.jpeg)

![](_page_41_Picture_111.jpeg)

**c.** Allí podrás seleccionar y cargar a la plataforma el archivo de cada documento administrativo o técnico requerido. Ten presente que el cargue de todos los documentos es obligatorio y que la plataforma no te permitirá avanzar si te falta cargar alguno.

De igual forma, ten presente que los documentos serán revisados durante el proceso de verificación documental, para constatar que cumplan con todo lo requerido, de acuerdo con lo establecido en las Condiciones Generales de Participación de la respectiva convocatoria.

# $\bigotimes$  Inicio **El** Ayuda Tipo de Q Búsque **V** Mis Pro **KRegi** Prove **≮** Banco Sector Cul

![](_page_42_Picture_97.jpeg)

![](_page_42_Picture_4.jpeg)

![](_page_42_Picture_6.jpeg)

![](_page_42_Picture_7.jpeg)

![](_page_42_Picture_8.jpeg)

![](_page_42_Picture_9.jpeg)

Una vez guardados todos los documentos requeridos pulsa el botón rojo inscribir proyecto, para confirmar y finalizar la inscripción del proyecto. Ten presente que, de acuerdo con las Condiciones Generales de Participación del PDAC, **la hora límite de inscripción son las 5:00 p.m. del último día.**

![](_page_43_Picture_1.jpeg)

![](_page_43_Picture_56.jpeg)

![](_page_43_Picture_3.jpeg)

![](_page_43_Picture_5.jpeg)

![](_page_43_Picture_6.jpeg)

![](_page_43_Picture_7.jpeg)

## **Recuerda que:**

- Si no realizaste la inscripción del proyecto de una vez, la plataforma te permitirá retomarla a partir del último formulario que hayas guardado.
- **Si deseas editar un formulario** ya guardado, la plataforma te permitirá volver sobre ese formulario.

![](_page_44_Picture_3.jpeg)

& Generar Certif

![](_page_44_Picture_5.jpeg)

![](_page_44_Picture_69.jpeg)

![](_page_44_Picture_7.jpeg)

![](_page_44_Picture_9.jpeg)

![](_page_44_Picture_10.jpeg)

![](_page_44_Picture_11.jpeg)

![](_page_44_Picture_12.jpeg)

# Para ello: **a.** Ingresa en el **menú** a la sección *Mis propuestas -*

## *proyectos*

**b.** En la fila correspondiente al proyecto, pulsa el botón amarillo *Ver Propuesta-proyecto* debajo de columna *Acciones.*

![](_page_45_Picture_3.jpeg)

![](_page_45_Picture_4.jpeg)

![](_page_45_Picture_78.jpeg)

![](_page_45_Picture_6.jpeg)

![](_page_45_Picture_8.jpeg)

![](_page_45_Picture_9.jpeg)

![](_page_45_Picture_10.jpeg)

![](_page_45_Picture_11.jpeg)

**a.**

![](_page_46_Picture_3.jpeg)

![](_page_46_Picture_83.jpeg)

![](_page_46_Picture_84.jpeg)

![](_page_46_Picture_85.jpeg)

![](_page_46_Picture_7.jpeg)

![](_page_46_Picture_9.jpeg)

![](_page_46_Picture_10.jpeg)

Para ello: **a.** Ingresa en el **menú** a la sección *Mis propuestas proyectos*  **b.** En la fila correspondiente al proyecto, pulsa el botón amarillo *Ver Propuesta-proyecto* debajo de columna *Acciones.*

Una vez allí, podrás seleccionar cual de los formularios deseas retomar:

![](_page_46_Picture_2.jpeg)

**1. Descarga el certificado de inscripción:** ingresa en el **menú** a la sección *Mis propuestas* - proyectos y descarga el certificado pulsando el botón rojo debajo de la columna *Reporte de inscrito.*

![](_page_47_Picture_2.jpeg)

![](_page_47_Picture_3.jpeg)

![](_page_47_Picture_71.jpeg)

![](_page_47_Picture_5.jpeg)

![](_page_47_Picture_7.jpeg)

![](_page_47_Picture_8.jpeg)

![](_page_47_Picture_9.jpeg)

![](_page_47_Picture_10.jpeg)

# **¡Ya inscribiste tu proyecto! Ahora, hazle seguimiento al proceso y consulta los resultados**

## Sistemas de Convocatorias

### W Inicio **El** Ayudas 警 Tipo de participante Q Búsqueda de convocatorias V Mis propuestas - proyectos ← Banco de Expertos para el

Sector Cultura

& Generar Certificaciones

### Mis propuestas

### :: Seleccionar ::

Estado

Año

:: Seleccionar ::

Propuestas registradas

Mostrar  $100 \sqrt{r}$  registros

![](_page_48_Picture_63.jpeg)

Mostrando registros del 0 al 0 de un total de 0 registros

![](_page_48_Picture_12.jpeg)

![](_page_48_Picture_64.jpeg)

![](_page_48_Picture_14.jpeg)

![](_page_48_Picture_16.jpeg)

![](_page_48_Picture_17.jpeg)

**2.** De acuerdo con las diferentes fechas establecidas en el cronograma de la convocatoria, ingresa a la página específica de la convocatoria por **https://sicon.scrd.gov.co/ convocatorias/pdac** y en la parte derecha:

# **Consulta si tu proyecto está incluido en cada uno de los listados publicados:**

**Listado de proyectos inscritos.** En este listado se informa los proyectos que quedaron inscritos en cada línea de participación.

**Listado de entidades con proyectos habilitados, rechazados y por** subsanar. En este listado se informa si un proyecto fue habilitado o rechazado para continuar en el proceso o si tiene que subsanar alguno de los documentos administrativos. **Listado definitivo de entidades con proyectos habilitados y rechazados.**  En este listado se informa cuáles proyectos quedaron habilitados o rechazados para continuar con el proceso.

![](_page_49_Picture_4.jpeg)

**Listado del cumplimiento de la idoneidad administrativa de las entidades participantes.**  (únicamente en el caso de proyectos participantes en la modalidad. locales e interlocales, este listado informa que entidades con proyectos habilitados para continuar con el proceso, cumplen con los requisitos de idoneidad administrativa).

![](_page_49_Picture_6.jpeg)

![](_page_49_Figure_8.jpeg)

![](_page_49_Picture_11.jpeg)

![](_page_49_Picture_12.jpeg)

# **Listado de entidades con proyectos llamados a sustentar.** En este listado se informa si una entidad que cumplió con el requisito de idoneidad administrativa, cumplió con el puntaje requerido para sustentar su proyecto ante la entidad evaluadora.

**Listado de proyectos elegibles.** En este listado se informa si luego de sustentar, un proyecto cumplió con el puntaje requerido para ser considerado como elegible.

![](_page_50_Picture_2.jpeg)

**Listado de proyectos con recursos asignados.** En este listado se informa si a un proyecto elegible, le fueron asignados recursos para su ejecución.

![](_page_50_Picture_5.jpeg)

![](_page_50_Picture_8.jpeg)

![](_page_50_Picture_9.jpeg)

**O Revisa los posibles avisos** modificatorios, por ejemplo, de actualización de la fecha de cierre de la convocatoria o de actos administrativos relacionados con la convocatoria.

![](_page_51_Picture_1.jpeg)

![](_page_51_Figure_2.jpeg)

**DOCUMENTACIÓN DE LA** 

## **Información básica**

![](_page_51_Picture_5.jpeg)

![](_page_51_Picture_7.jpeg)

![](_page_51_Picture_54.jpeg)

![](_page_51_Picture_9.jpeg)

![](_page_51_Picture_10.jpeg)